# AbensiSaya

## Advance Version – Website/Backend HRD

Documentations – How to use

Copyright © 2018 PT MANDIRI FRAGUS SOLUSINDO. All Rights Reserved.

## Halaman Login

### Absensi Saya - Advance

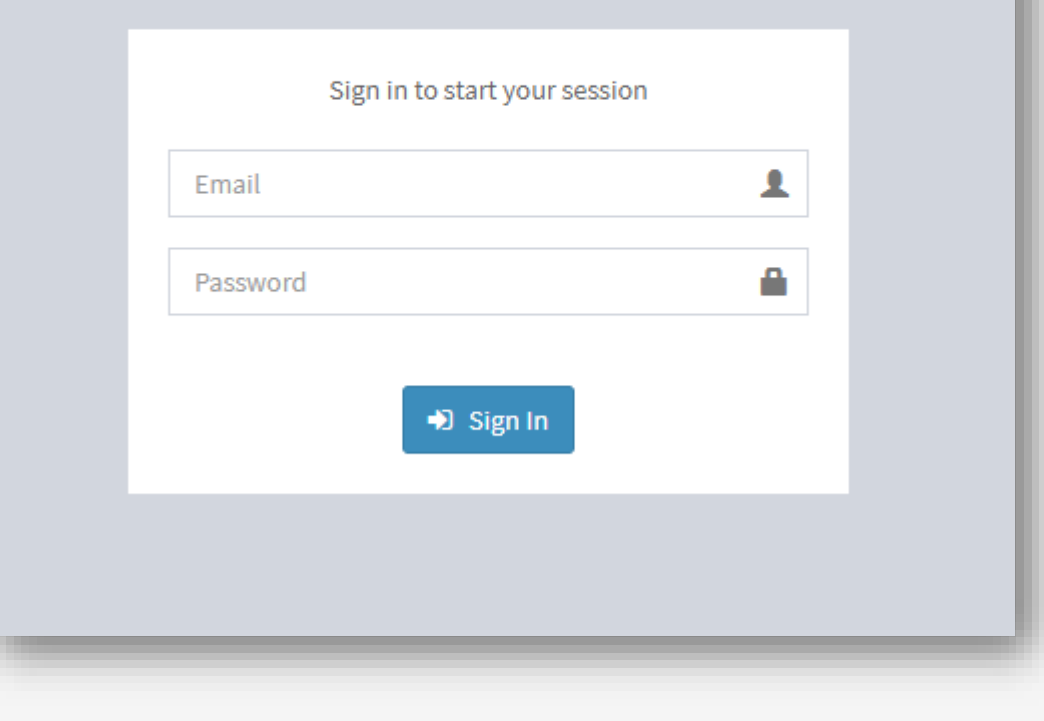

- Silahkan login menggunakan email & password yang sudah anda daftarkan sebagai HRD.
- Catatan: Hanya HRD yang dapat login ke website ini.

## Dashboard / Beranda

Pada tampilan dashboard / beranda terdapat beberapa info, yaitu:

- 1. Jumlah karyawan yang aktif / terdaftar.
- 2. Jumlah karyawan yang absensi hari ini.
- 3. Jumlah izin yang masih pending.
- 4. Jumlah telat pada hari ini.
- 5. Jumlah absensi masuk, mulai & selesai istirahat, serta absensi keluar pada hari ini.
- 6. Karyawan yang baru terdaftar.
- 7. Karyawan yang baru saja melakukan absensi.
- 8. Jumlah absensi masuk, mulai & selesai istirahat, serta absensi keluar pada bulan ini.

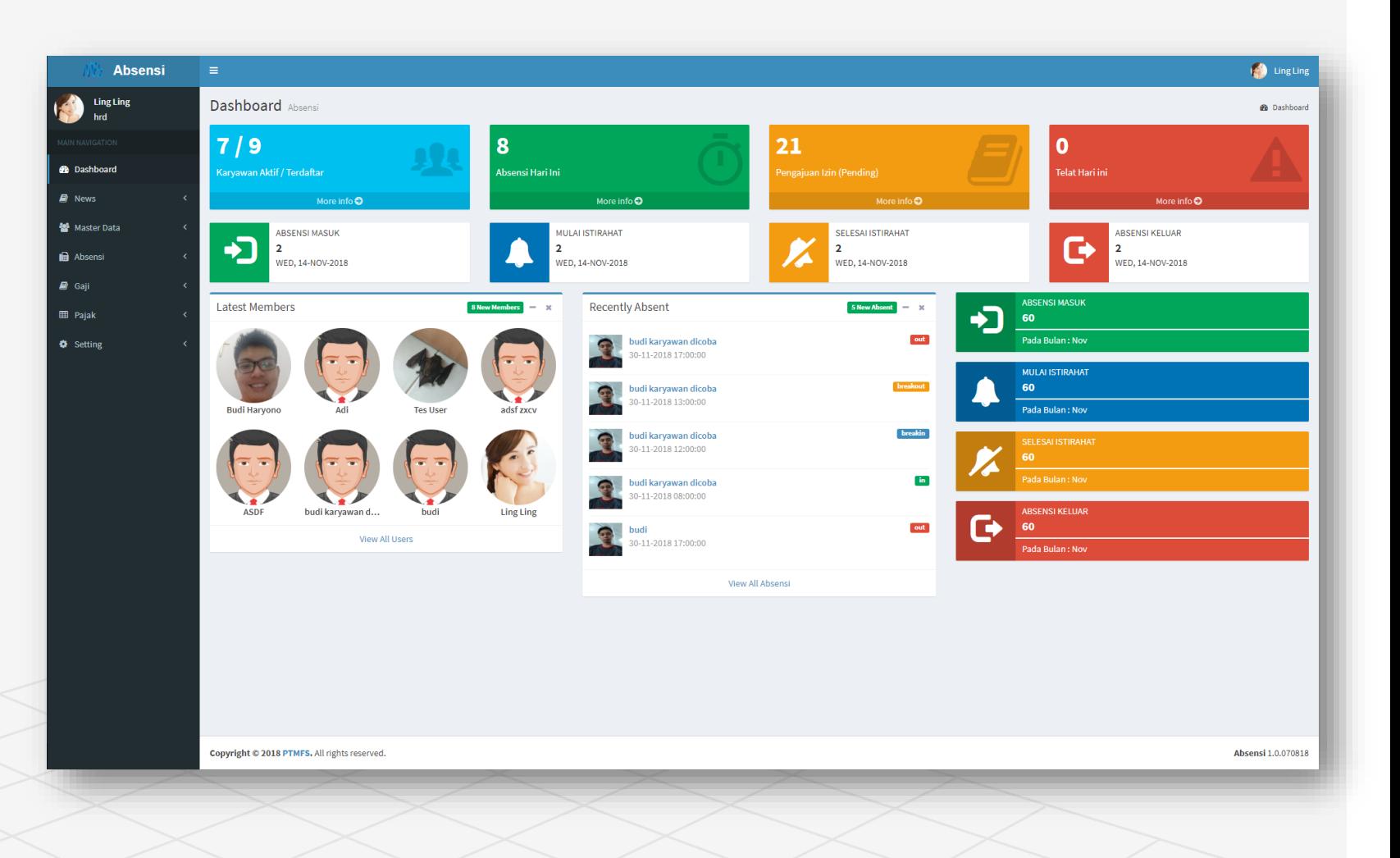

## News / Berita

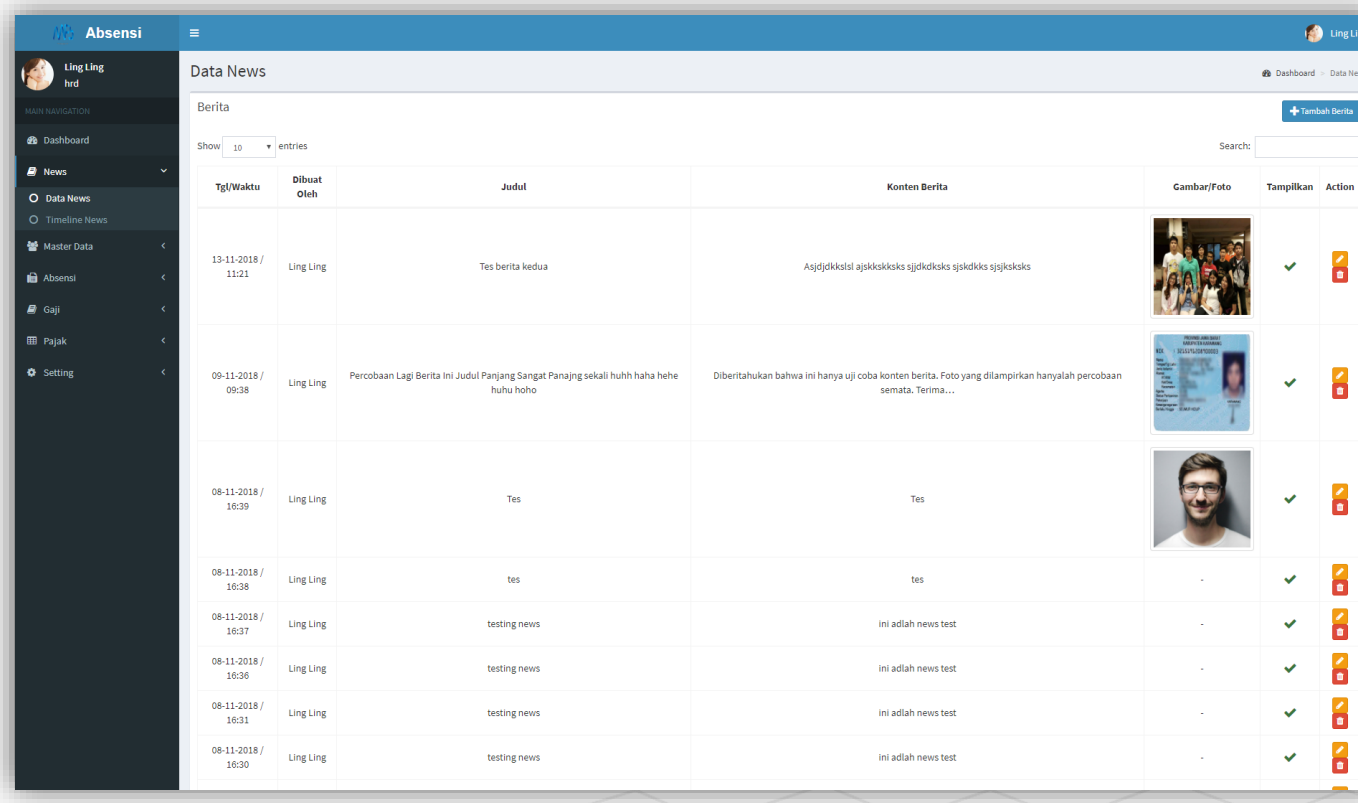

News/Berita akan ditampilkan pada aplikasi **AbsensiSaya** yang satu perusahaan dengan anda.

Aksi yang anda dapat lakukan pada bagian ini:

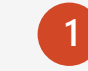

 $\mathbf Q$ 

Menambah berita baru.

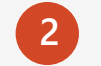

**3**

Memperbarui berita yang sudah ada.

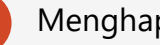

Menghapus berita.

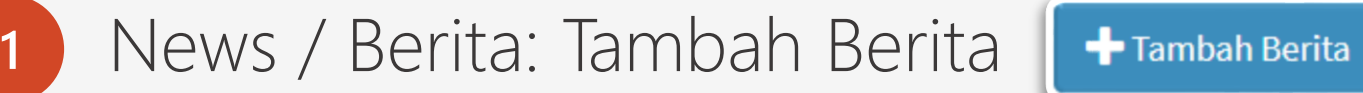

### **Untuk menambah berita :**

- Setiap **Judul Berita** harus unik/belum pernah digunakan.
- Foto/gambar tidak wajib.
- **Tampilkan:**
	- $\checkmark$  (Simbol Ceklis):

Berita akan langsung ditampilkan ke semua orang satu perusahaan dengan anda.

### **X** (Simbol X):

Berita tidak langsung ditampikan sehingga anda bisa melakukan **edit/ubah** berita tersebut sampai siap untuk ditampilkan.

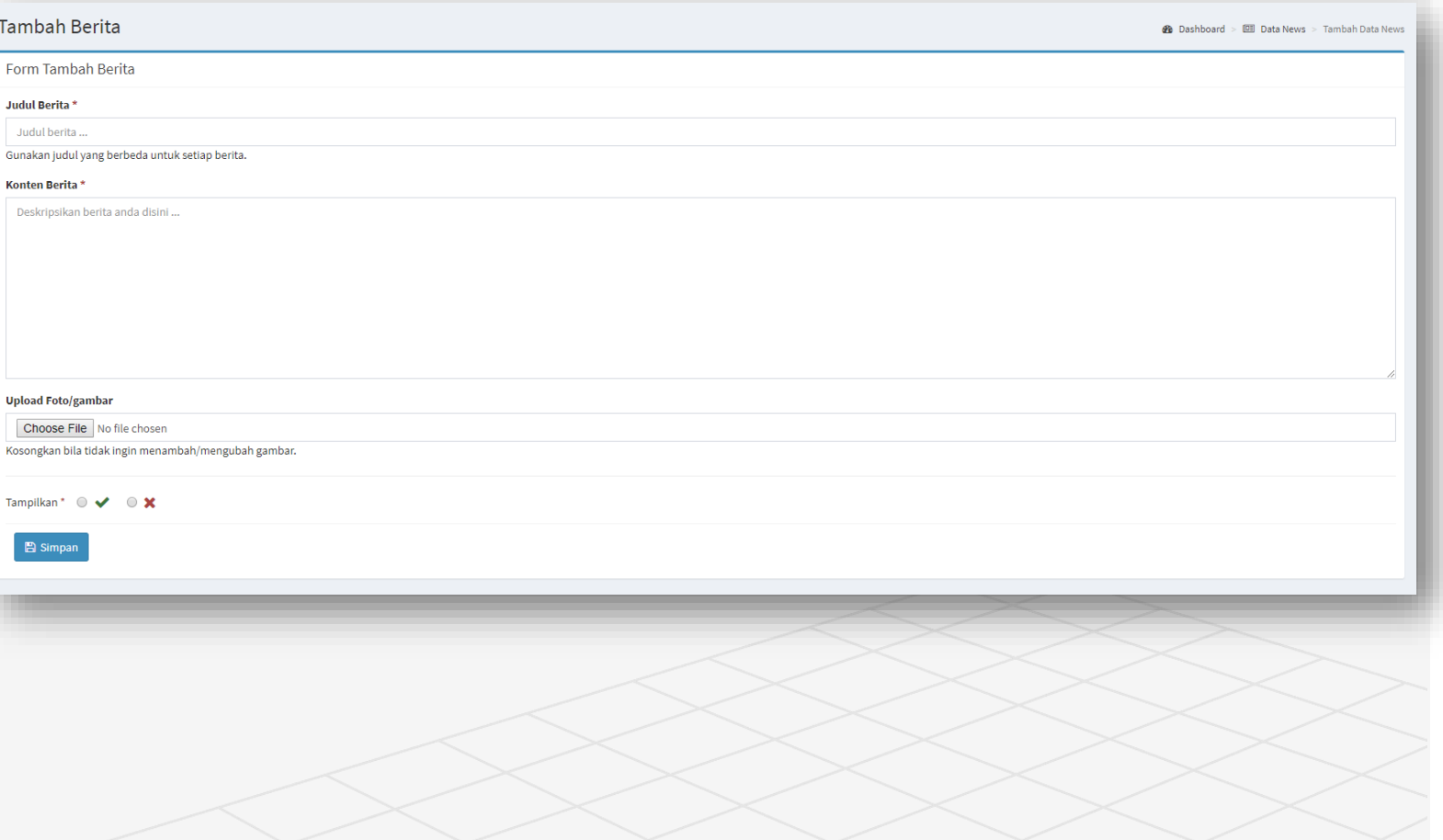

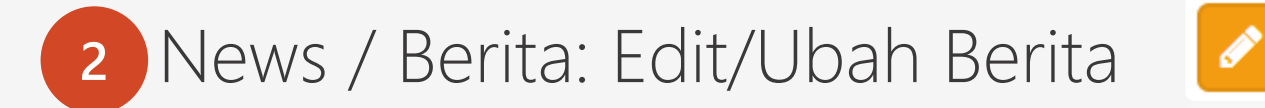

### **Untuk edit/ubah berita :**

- **Judul Berita** tidak perlu anda rubah jika tidak ingin melakukan perubahan. Tetapi jika anda merubah judul pastikan untuk tetap unik/berbeda dari judul yang lain.
- **Foto/gambar** yang sebelumnya akan hilang jika anda meng-upload dengan foto/gambar yang baru. Jika anda tidak ingin merubah foto/gambar maka abaikan.

### - **Tampilkan:**

### $\checkmark$  (Simbol Ceklis):

Berita akan langsung ditampilkan ke semua orang satu perusahaan dengan anda.

### **X** (Simbol X):

Berita tidak langsung ditampikan sehingga anda bisa melakukan **edit/ubah** berita tersebut sampai siap untuk ditampilkan.

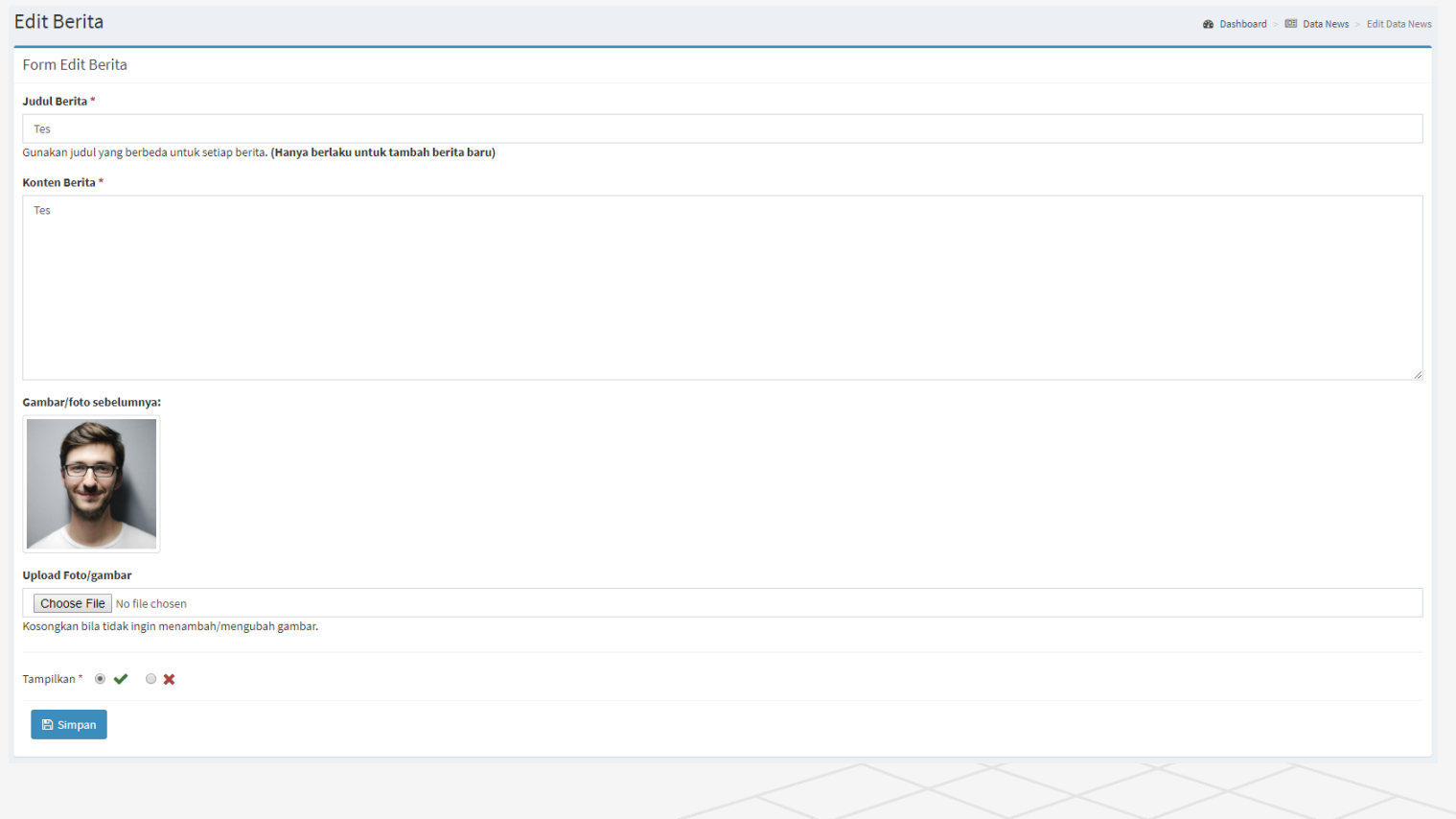

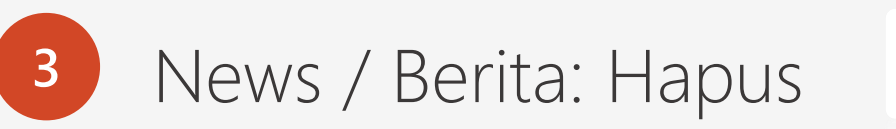

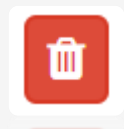

**Cara menghapus berita:**

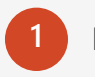

Klik tombol **Trash** (Lihat lingkaran biru).

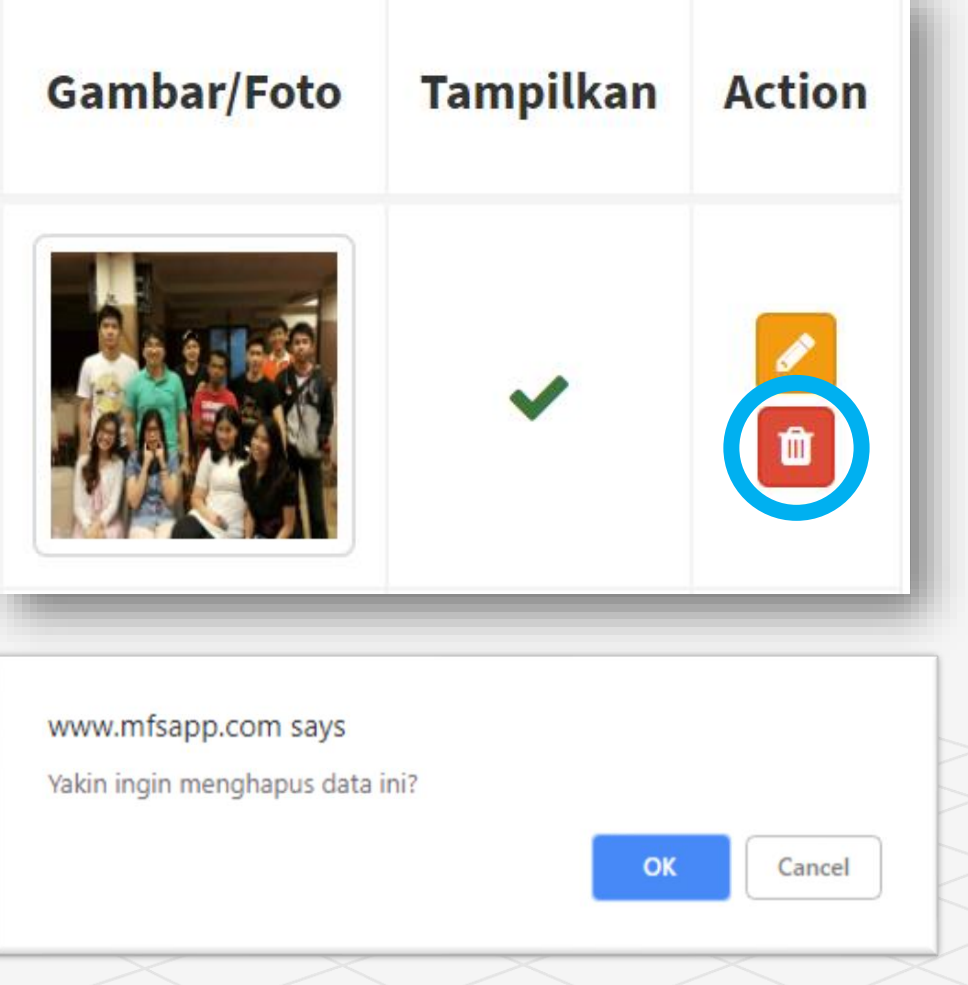

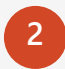

Akan muncul popup alert seperti gambar seperti disamping, lalu klik **OK.**

## Timeline News

Menampilkan News/Berita yang telah anda **publish.**

Catatan:

- Berita/News yang ditampilkan dalam 1 halaman adalah 4.
- Anda dapat mengklik **judul berita** untuk melihat berita lebih detail.

- Berita/News yang memiliki kata lebih dari 40 akan dipersingkat dan diberikan link **Lihat berita.**

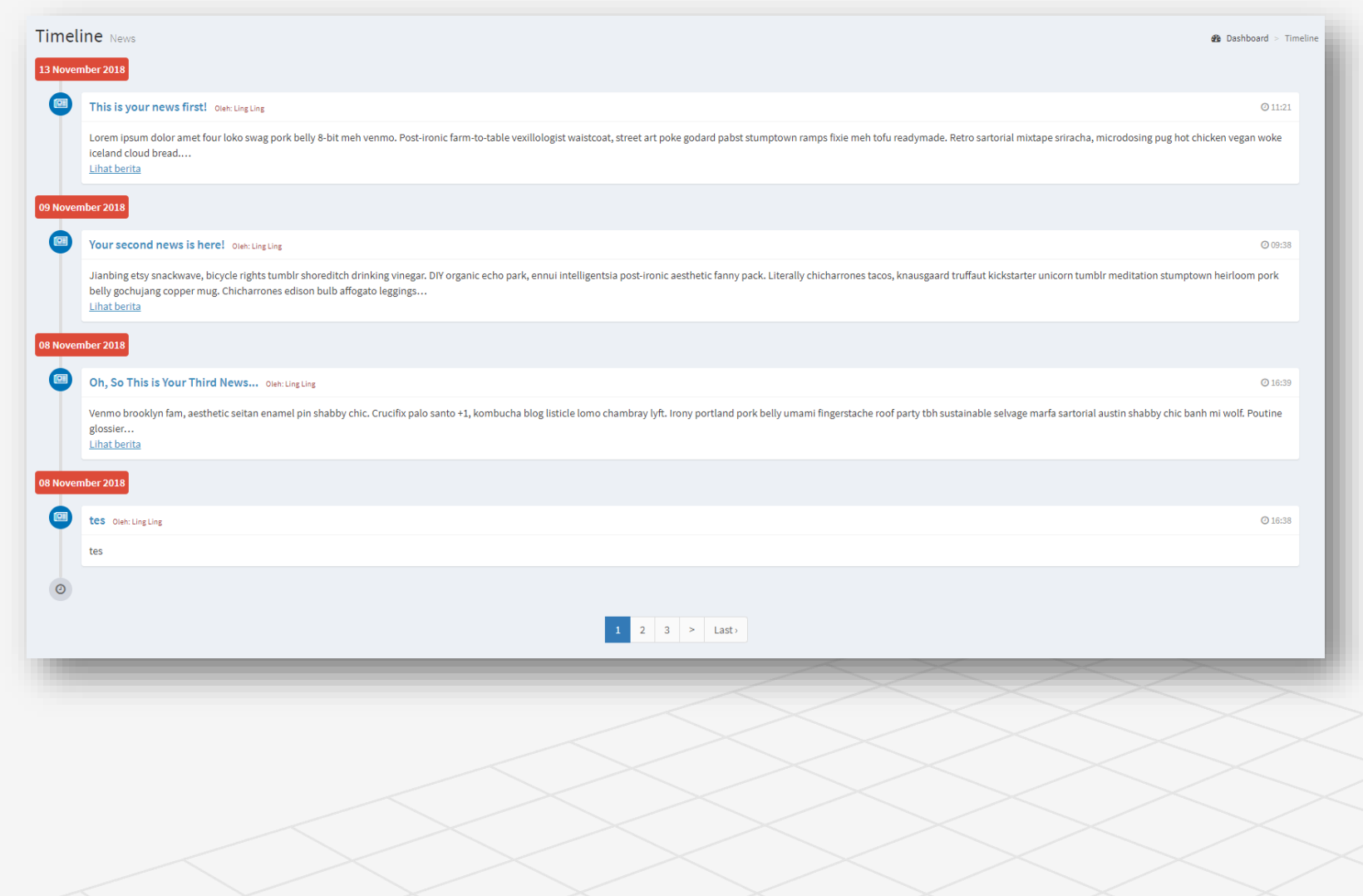

## Detail Timeline News

Berikut tampilan ketika judul berita di-klik.

#### **Catatan**:

- Gambar/Foto yang anda *upload* akan ditampikan secara *full* sesuai dengan *size* asli gambar tersebut, jadi perhatikan *size* foto/gambar sebelum melakukan *upload* gambar/foto.

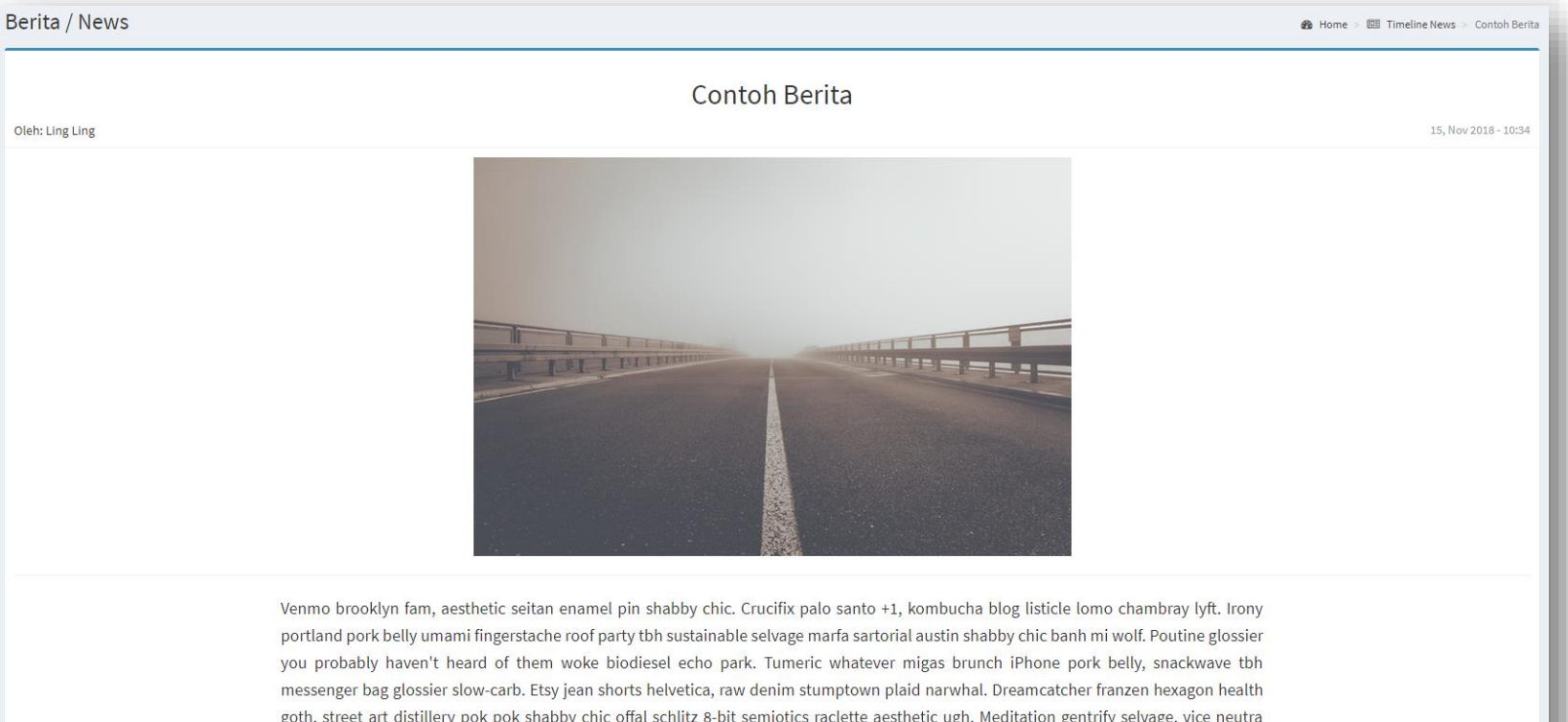

goth, street art distillery pok pok shabby chic offal schlitz 8-bit semiotics raclette aesthetic ugh. Meditation gentrify selvage, vice neutra semiotics before they sold out trust fund bushwick synth. Church-key vinyl retro irony beard subway tile. Tote bag VHS leggings neutra. Gentrify humblebrag single-origin coffee knausgaard, keytar aesthetic la croix celiac yr fashion axe vexillologist kickstarter bicycle rights. Yuccie street art meh roof party, irony four dollar toast tbh affogato.

## Account / Karyawan

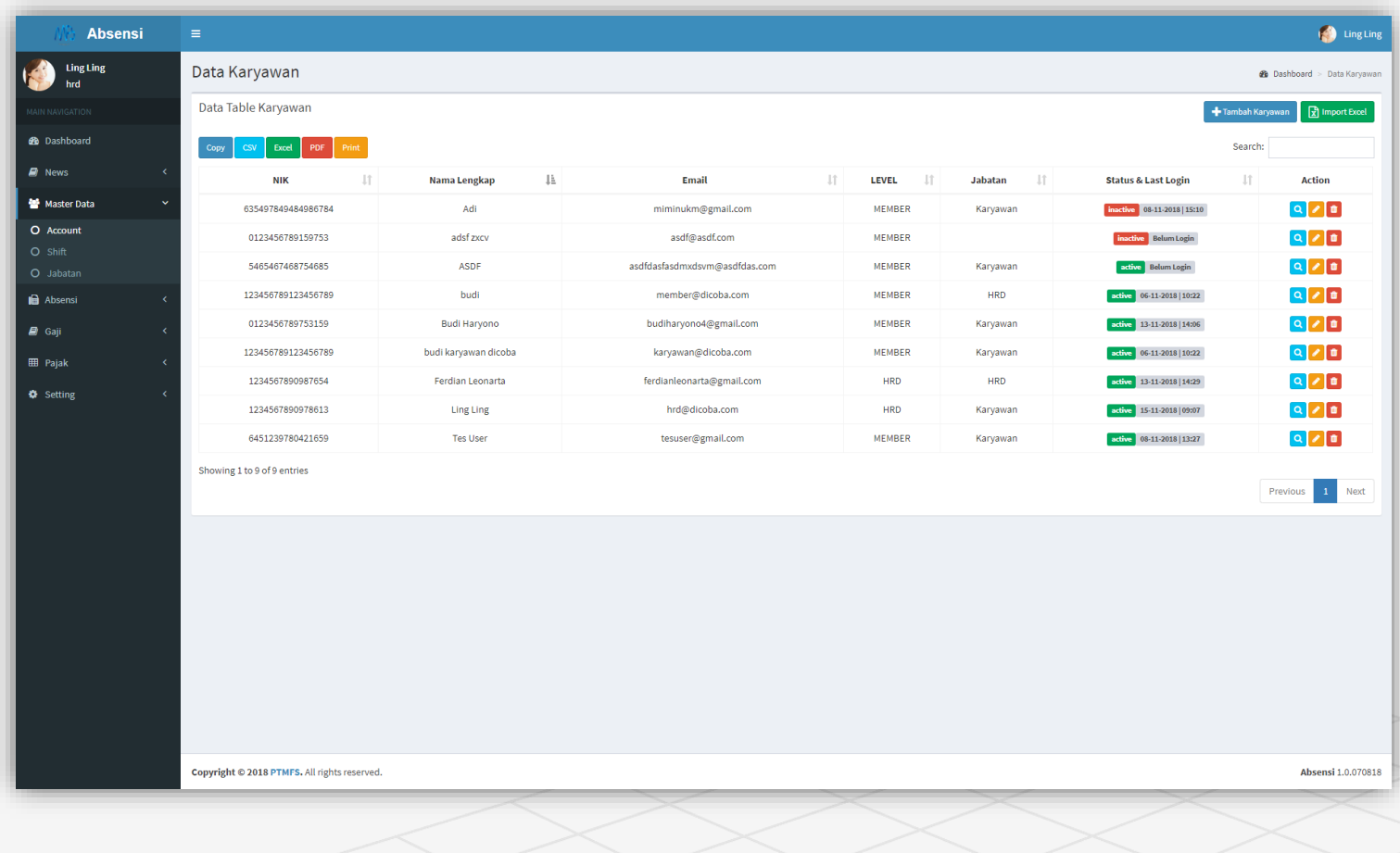

### **Data account/karyawan pada perusahaan anda.**

Aksi yang anda dapat lakukan pada bagian ini:

Menambah karyawan secara langsung maupun import data melalui excel.

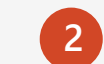

**3**

**1**

 $\mathbf Q$ 

Memperbarui karyawan yang sudah ada.

Menghapus karyawan.

## Account/Karyawan: Tambah

### Tambah Karyawan

**Form tambah account/karyawan baru:**

- Pilihan pada **Pengaturan Tambahan** berasa dari menu **Gaji – Pengaturan Gaji**
- **Level HRD** untuk menggunakan aplikasi HRD & login ke website. **Level Karyawan** sebagai karyawan biasa
- **Penyesuaian Gaji** hanya akan diaplikasikan pada report gaji perusahaan
- Pada **Penyesuaian Gaji**, nilainya dapat berupa angka langsung (10.000.000) ataupun angka dalam persen (1.5%). Jika anda menggunakan persen jangan lupa untuk menceklis input cekbox di samping kanan

### **Catatan:**

- Input dengan simbol **\*** wajib di isi
- Input gaji pokok, lembur, penyesuaian gaji hanya boleh diisi angka
- Karyawan yang didaftarkan dari sini, ketika *login* di smartphone harus melakukan *request new imei* agar dapat masuk*.*

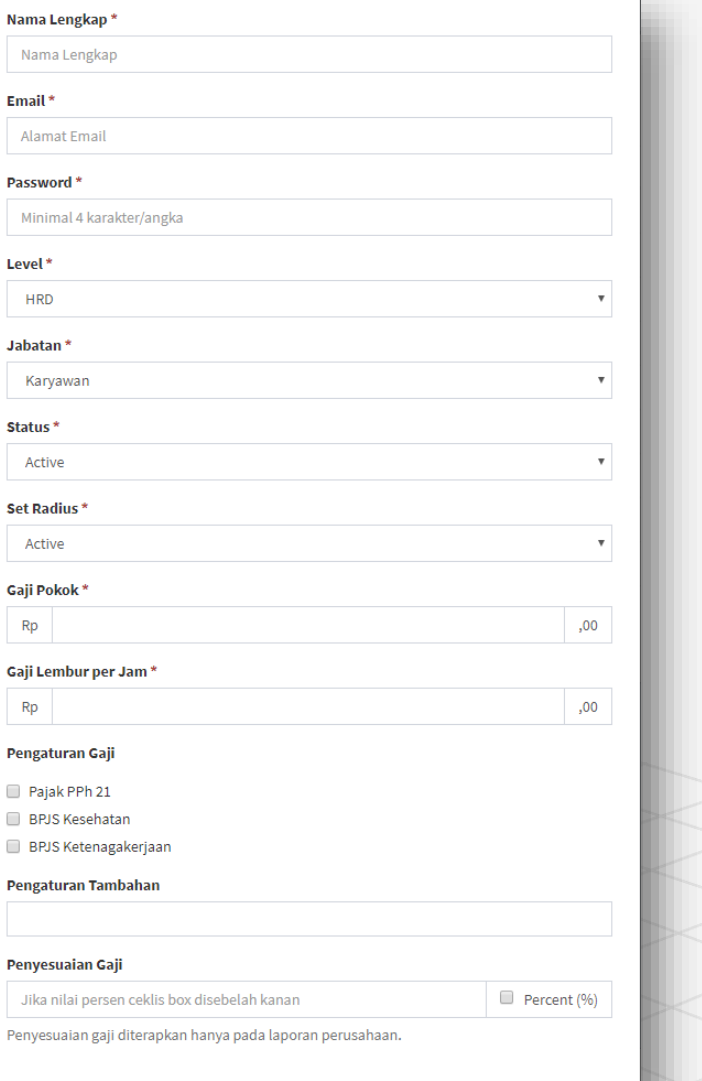

## Account/Karyawan: Detail

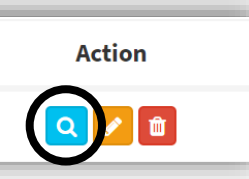

#### Detail Data Karyawan: budi karyawan dicoba Nama Lengkap budi karyawan dicoba **NIK** 123456789123456789 Email karyawan@dicoba.com \* **MEMBER** Level Jabatan Karyawan Alamat Jalan Jalan Aja No. Handphone 08235846526 Jenis kelamin Laki-laki Agama kristen Status Pernikahan **Tidak Kawin** Jumlah Tanggungan  $\overline{2}$ Gaji Pokok Rp. 3.000.000 Gaji Lembur Rp. 100.000 Aturan Gaji • TUNJANGAN: Tunjangan Maem - 10% · POTONGAN/PENGURANGAN : Biaya Jabatan - 5% · BPJS-KES: Rawat Inap - 2% · BPJS-KES: Pelayanan Fasilitas - 2% · BPJS-TK: Jaminan Pensiun - 1% Penyesuaian Gaji Rp. 2.500.000

**Tampilan data detail karyawan yang anda pilih.**

## Account/Karyawan: Edit

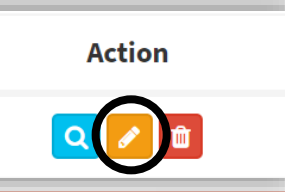

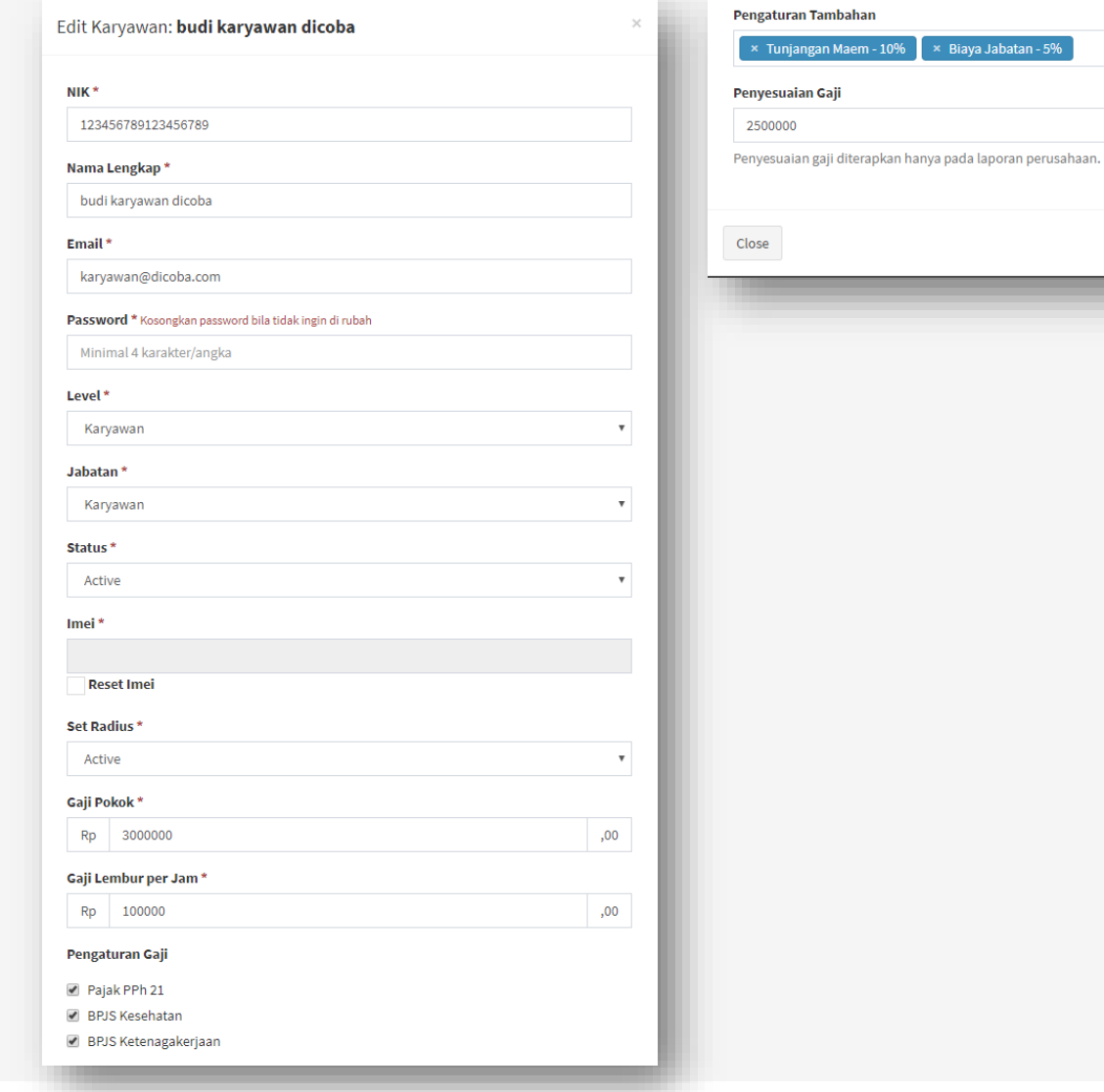

 $\sim$ 

 $\overline{\phantom{a}}$  Biaya Jabatan - 5%

Percent (%)

Perbarui

### **Tampilan edit karyawan**

Anda dapat mengganti data tersebut sesuai keinginan anda

## Account / Karyawan: Hapus

### **Menghapus account/karyawan:**

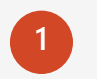

Klik tombol **Trash** (Lihat lingkaran hitam).

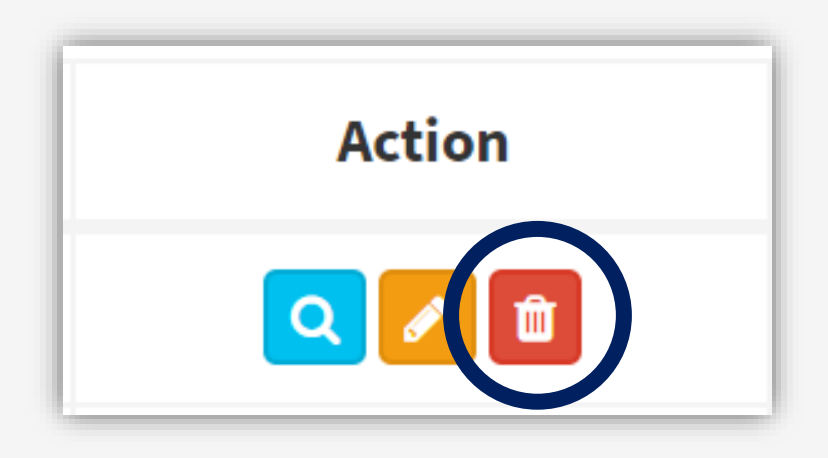

**2**

Akan muncul popup alert seperti gambar seperti disamping, lalu klik **OK.**

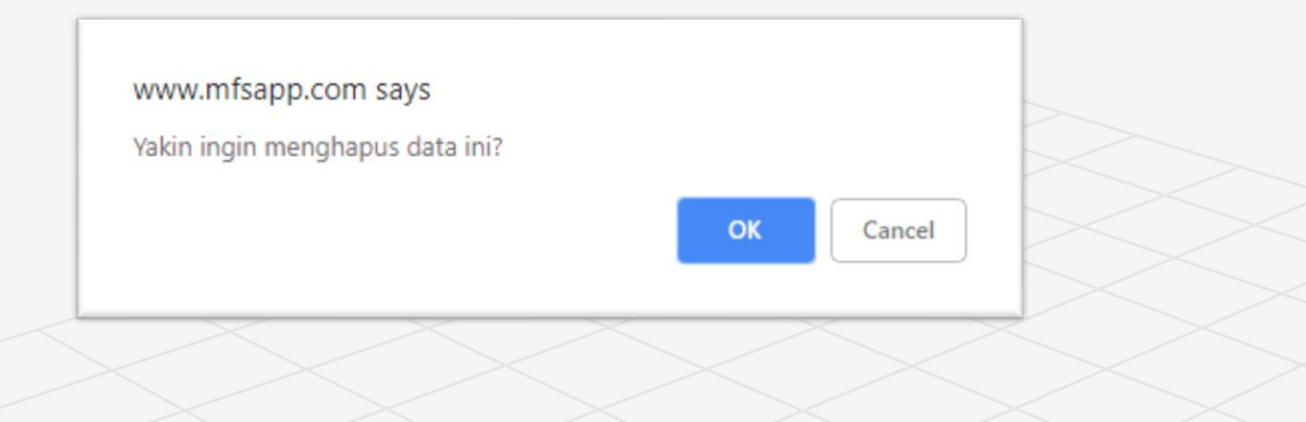

## Import Karyawan (Excel)

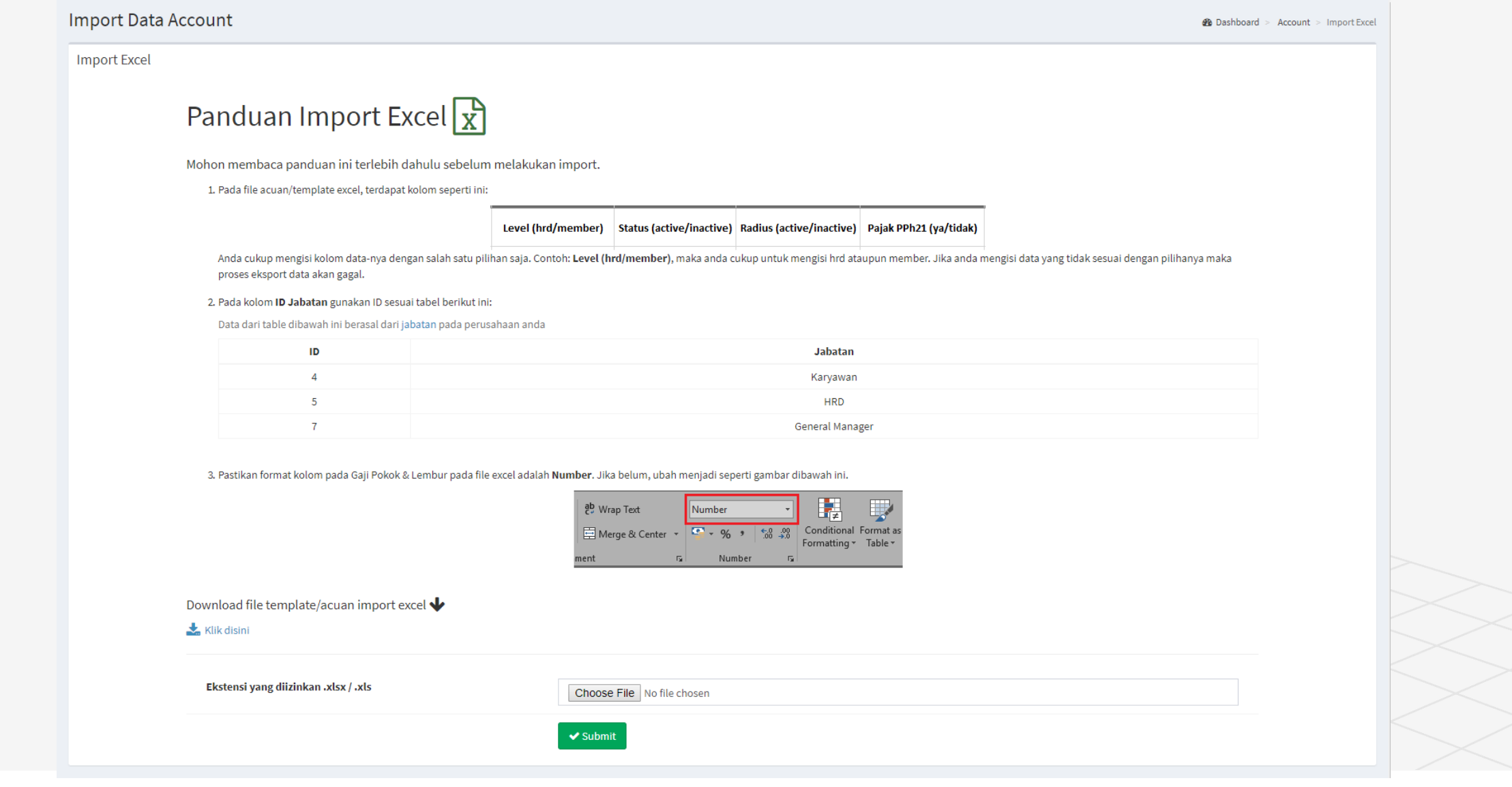

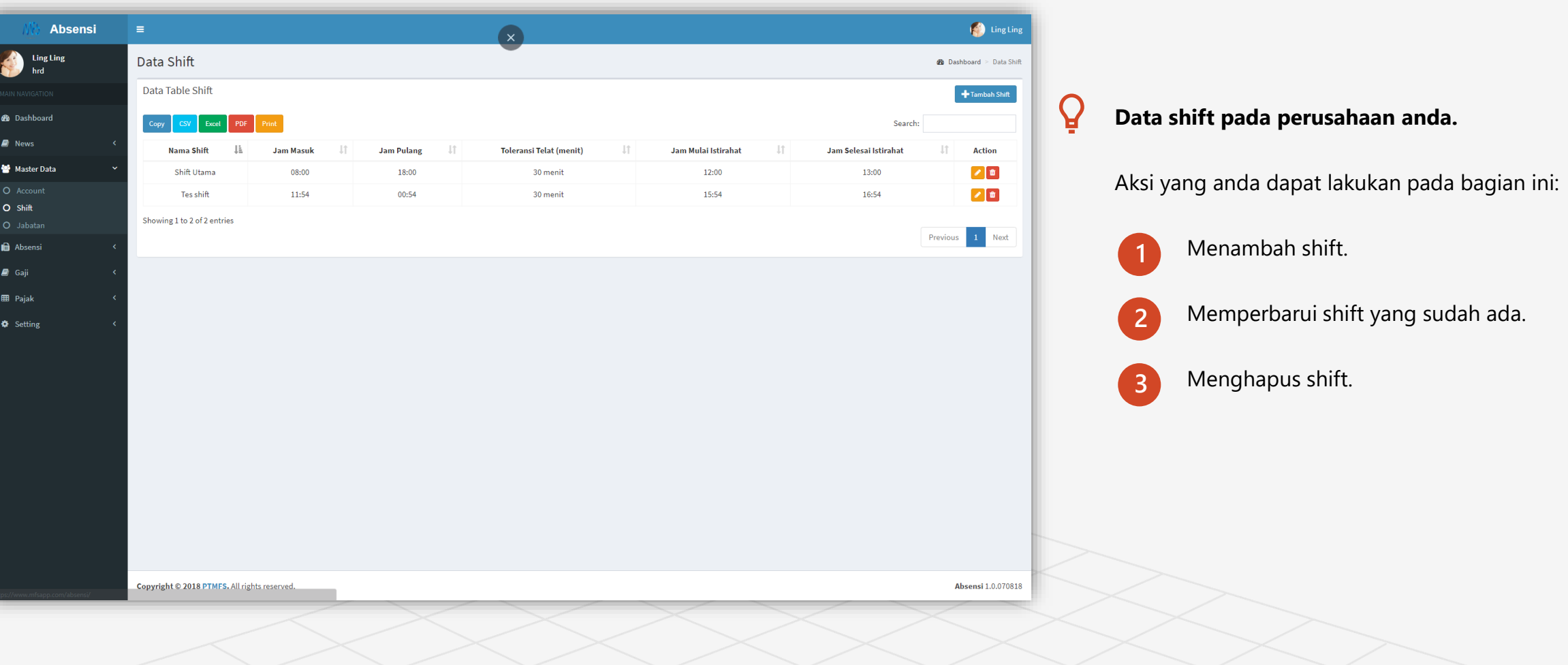

## Shift: Tambah

**1**

### Tambah Shift

### **Form tambah shift baru:**

- **Toleransi telat:** Toleransi waktu yang anda berikan sebelum karyawan terhitung telat. **Jika tidak ingin menggunakan toleransi telat. Masukan angka 0.**

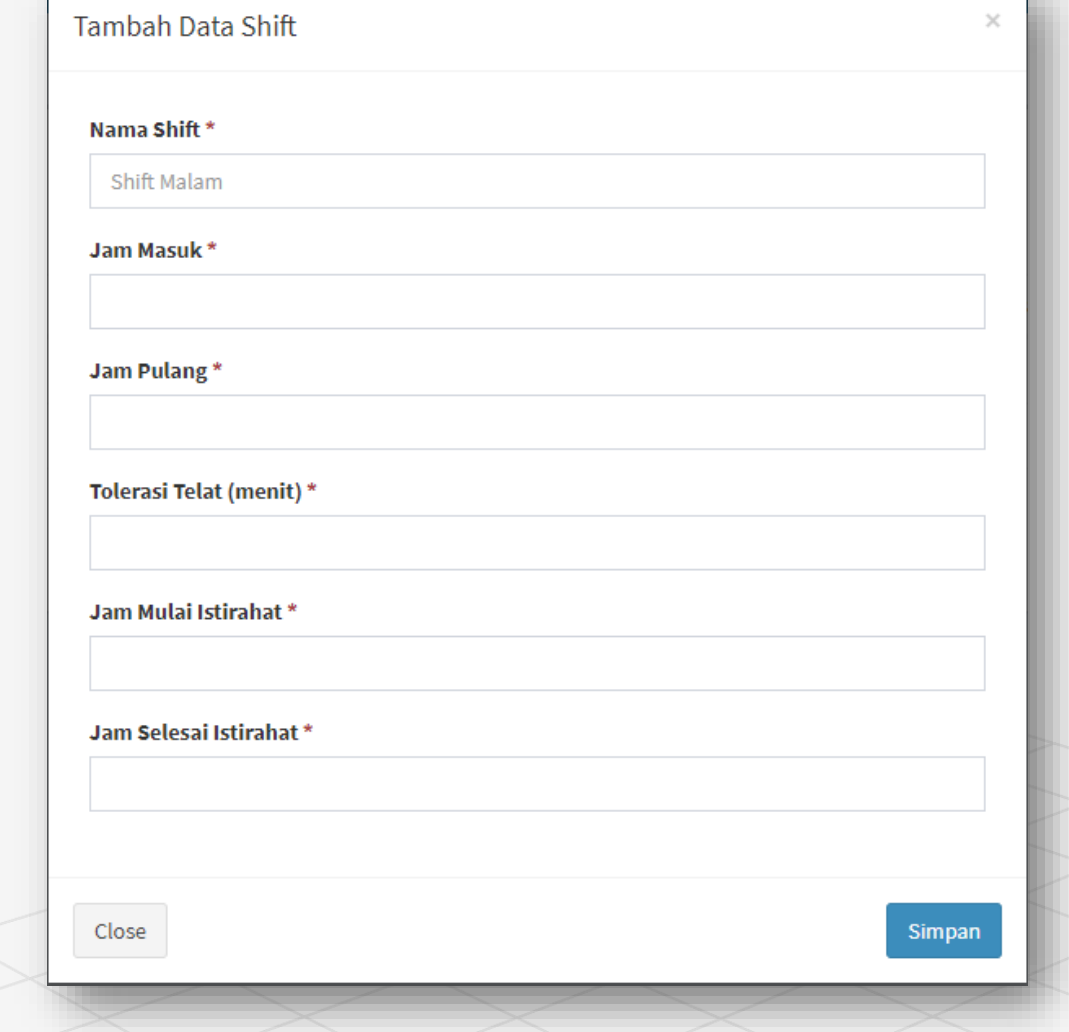

### **Catatan:**

- Input dengan simbol **\*** wajib di isi.

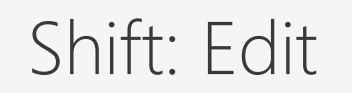

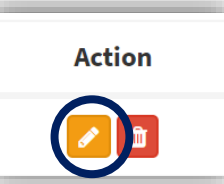

### **Tampilan edit shift**

Anda dapat mengganti data tersebut sesuai keinginan anda

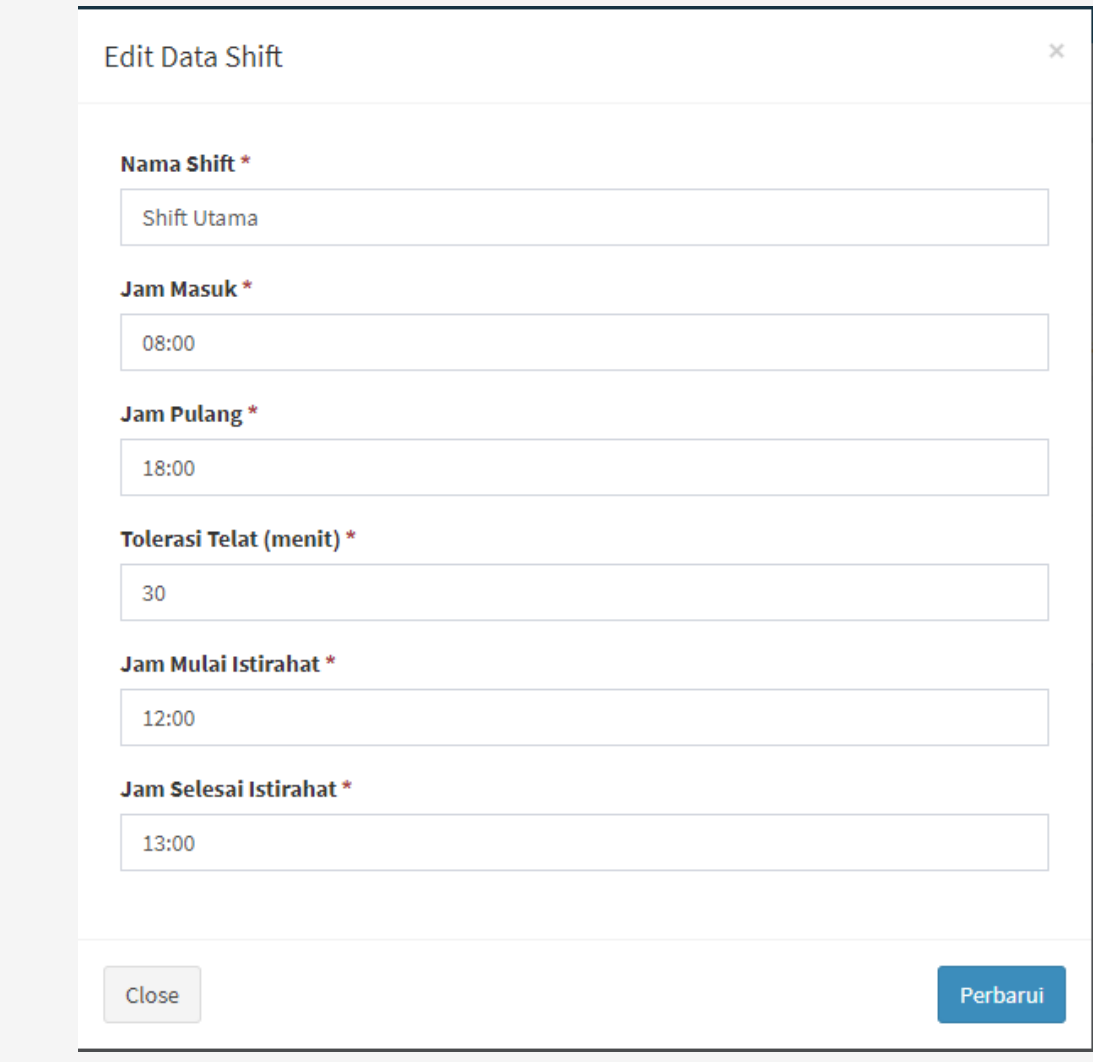

## Shift: Hapus

### **Menghapus account/karyawan:**

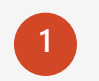

Klik tombol **Trash** (Lihat lingkaran hitam).

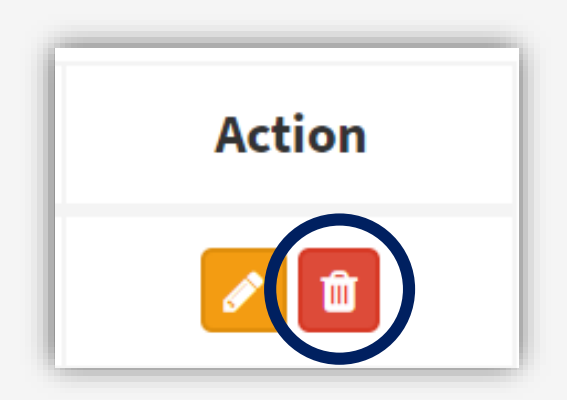

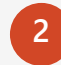

Akan muncul popup alert seperti gambar seperti disamping, lalu klik **OK.**

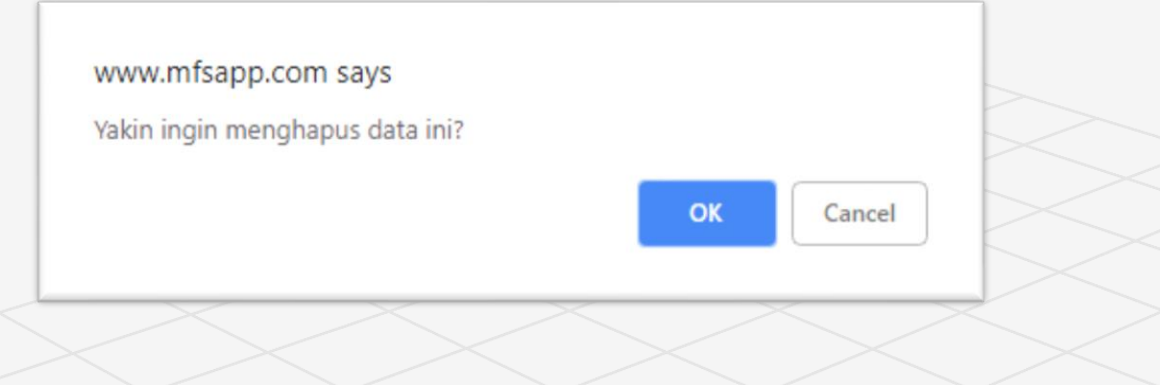

### Jabatan

**Anda dapat melakukan aksi langsung dari halaman ini:**

- **1** Anda dapat menambah jabatan langsung dari **Form Input Jabatan.**
- **2** Untuk edit ketika anda meng-klik tombol pensil maka nama jabatan akan otomatis muncul di **Form Input Jabatan** dan anda dapat mengubah sesuai keinginan anda.

**3** Hapus data jabatan dengan meng-klik tombol **Trash** (Tong sampah berwarna merah).

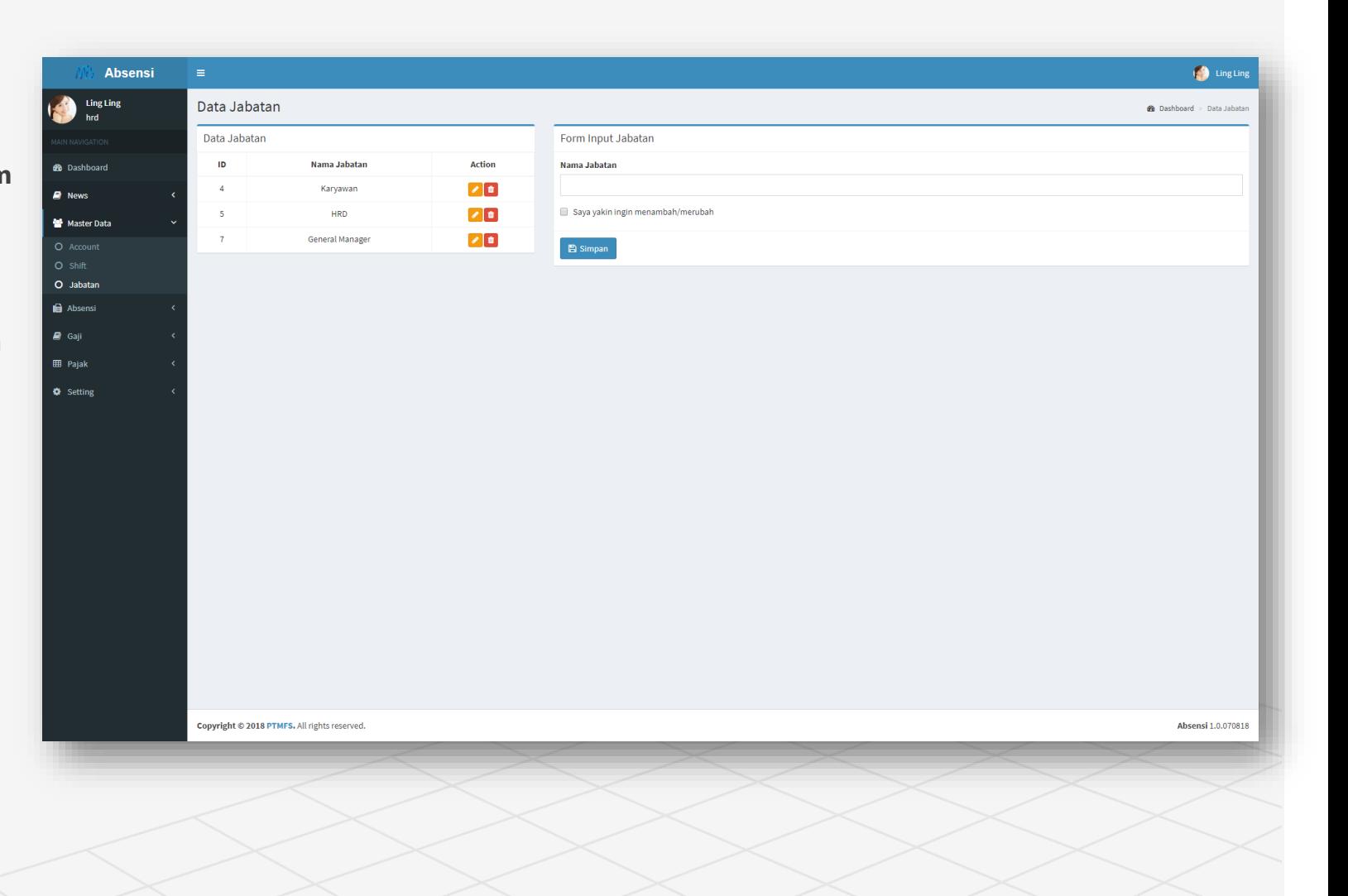

## Absensi

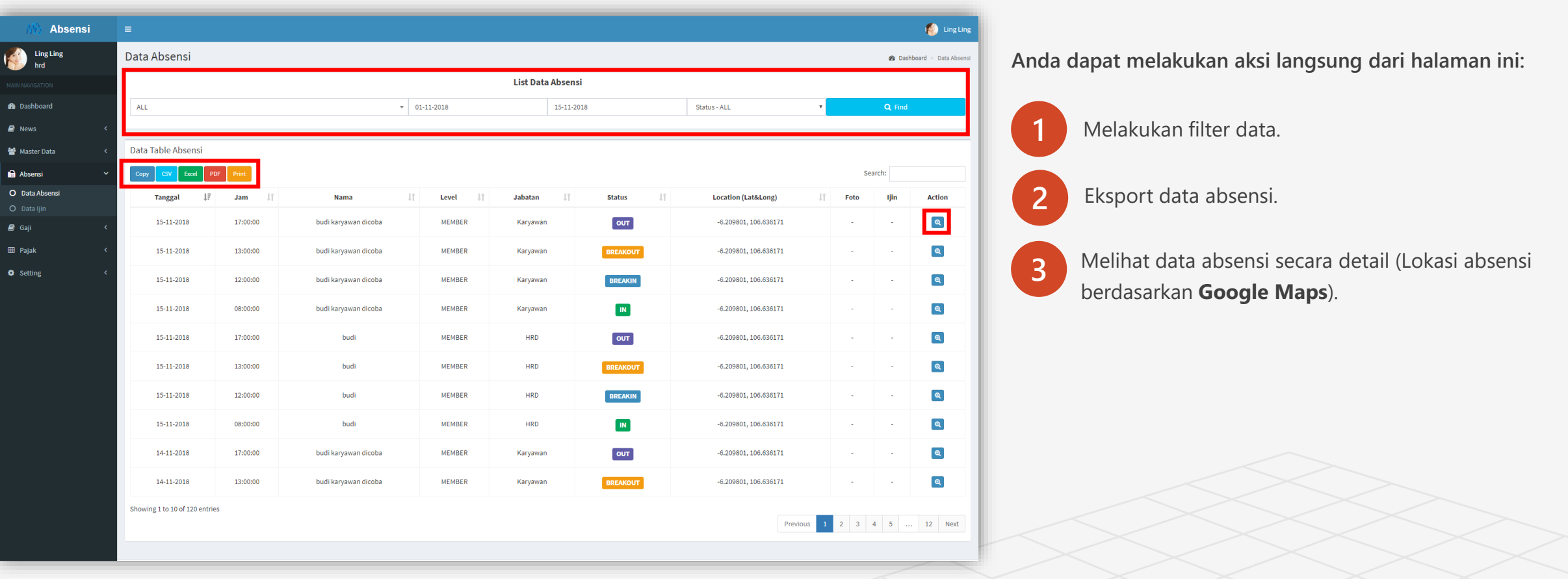

## Absensi: Detail

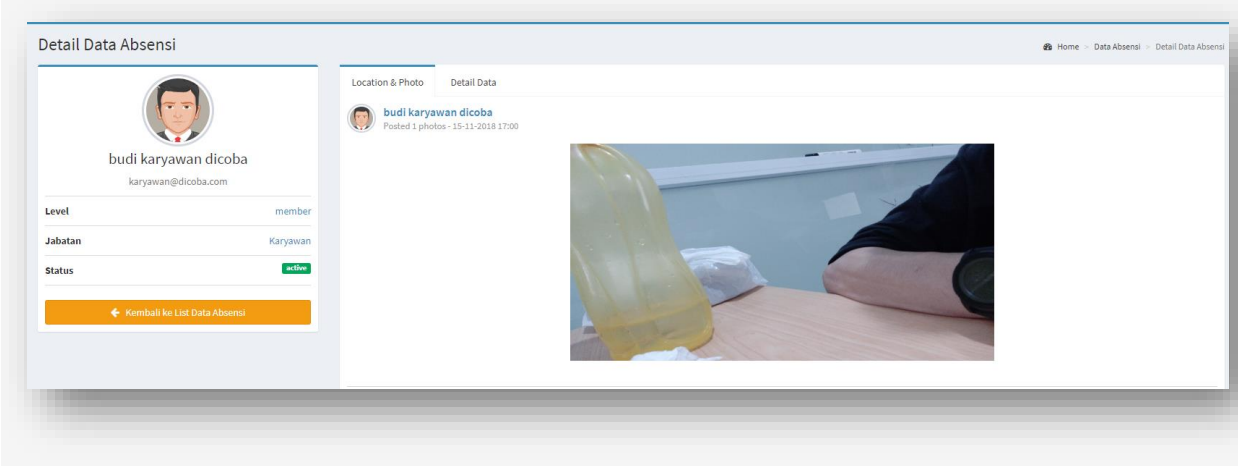

1. **Foto absensi**

2. **Detail Data**

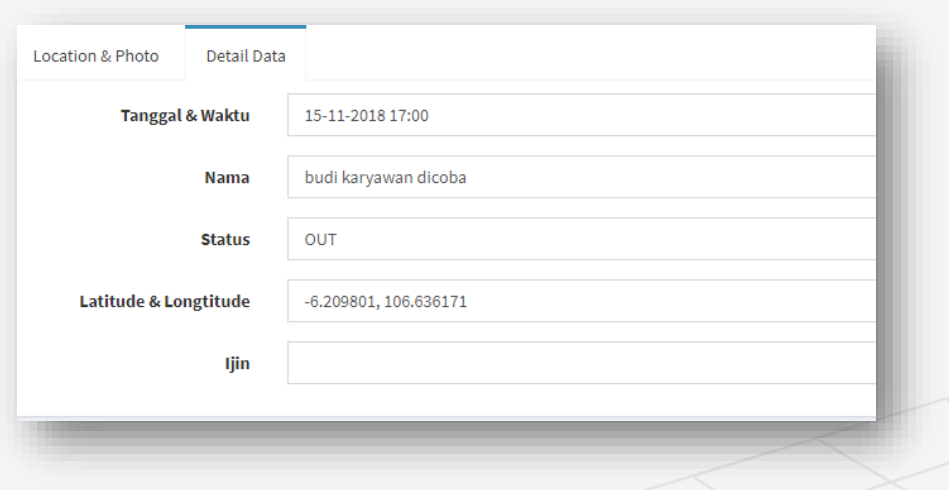

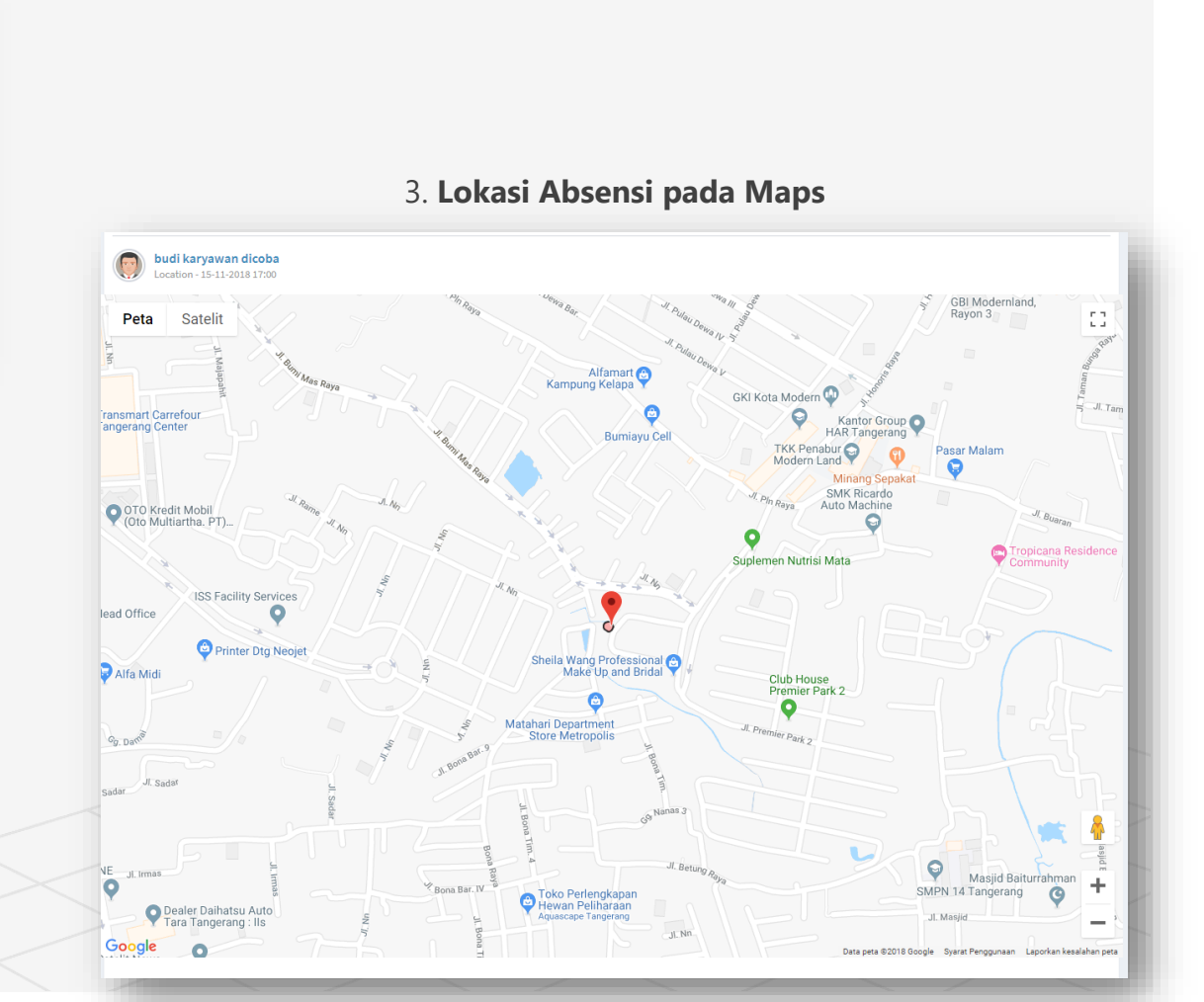

Ijin

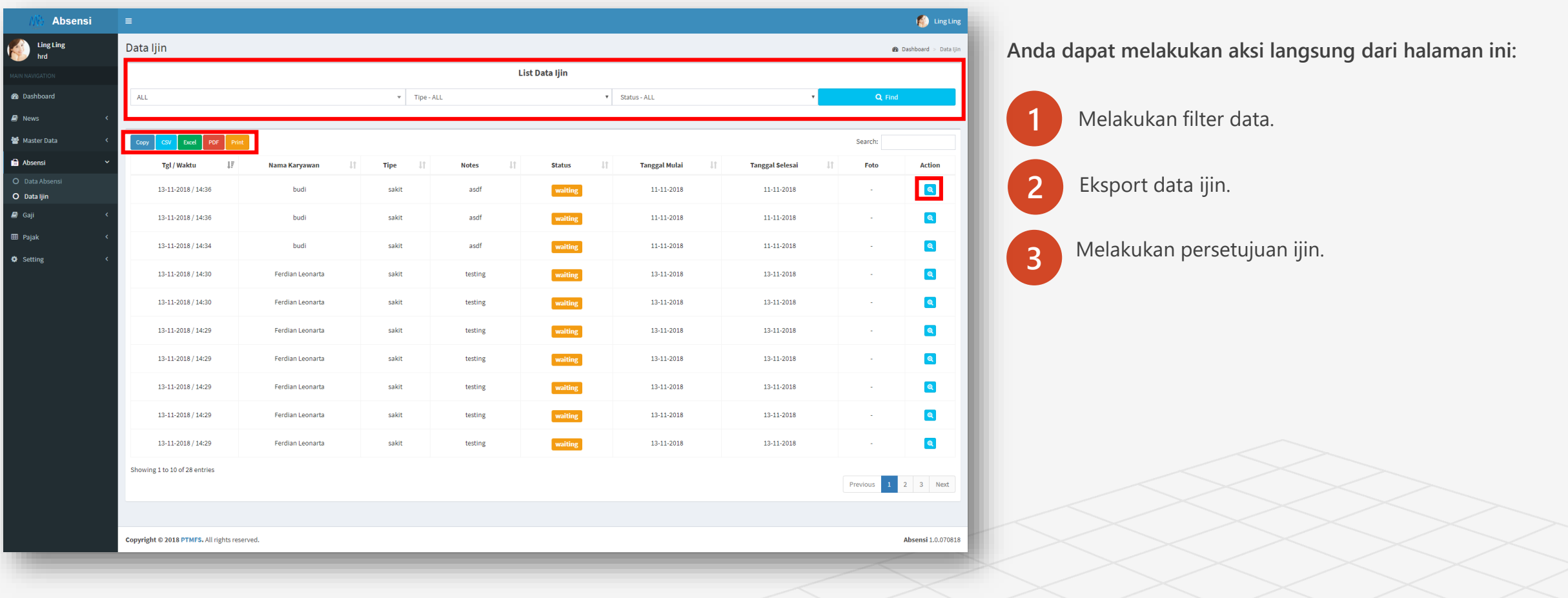

## Ijin: Detail

1. **Yang membuat ijin**

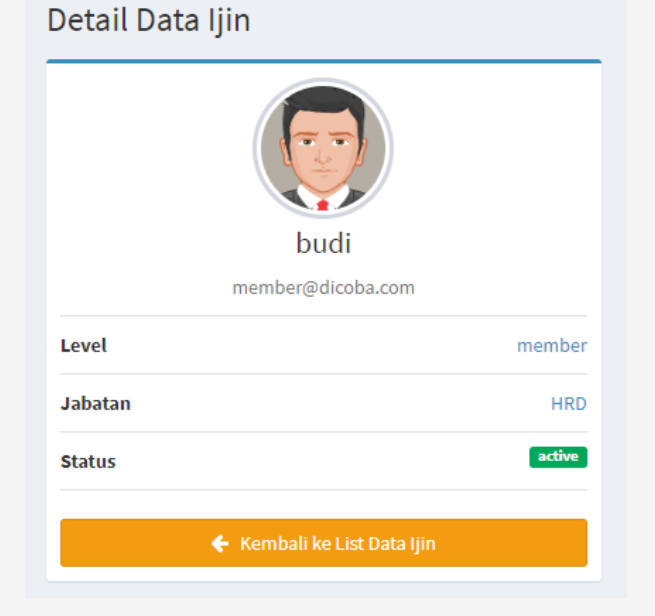

2. **Keterangan ijin,** Jika anda memilih tidak setuju maka anda harus memberikan alasan mengapa tidak menyetujui ijin tersebut.

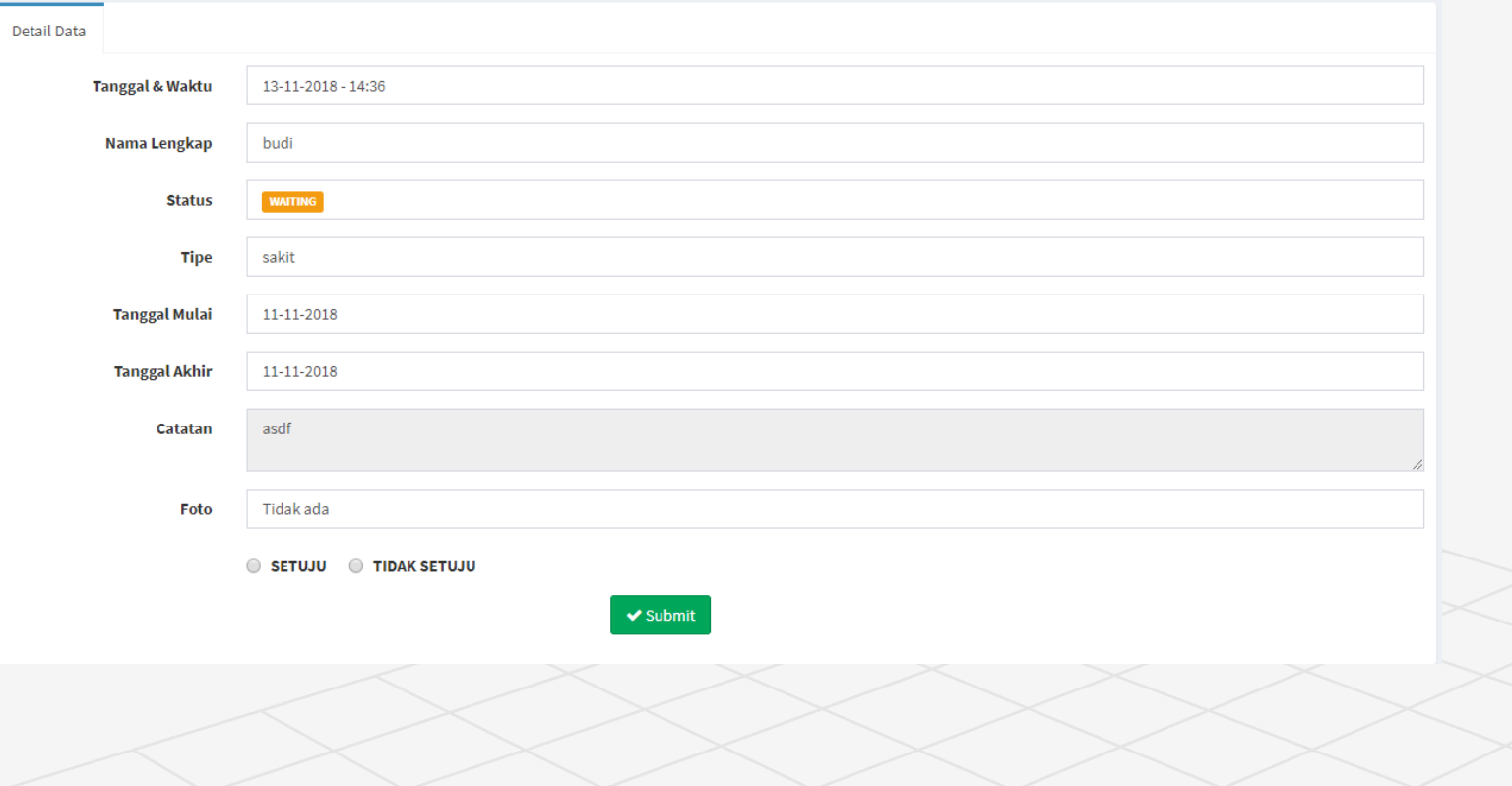

## Gaji – Pengaturan Gaji

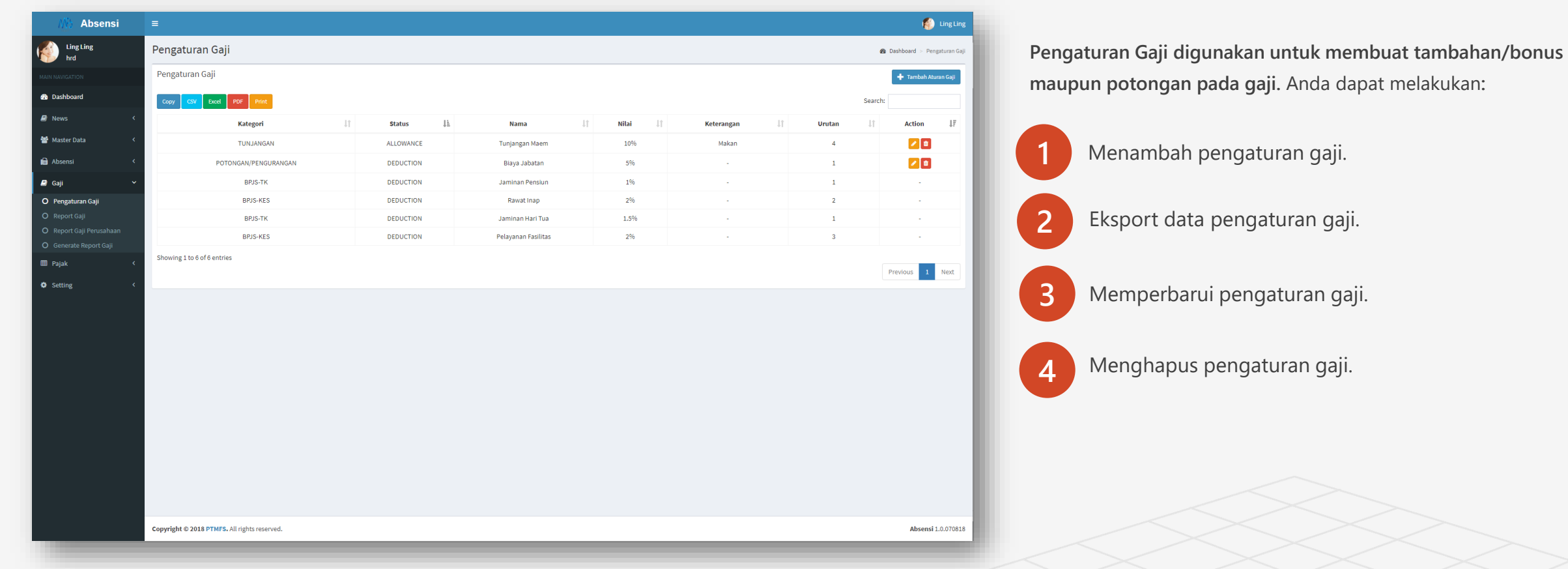

Catatan: Untuk potongan BPJS akan langsung terbuat mengikuti aturan pemerintah.

## Gaji – Pengaturan Gaji - Tambah

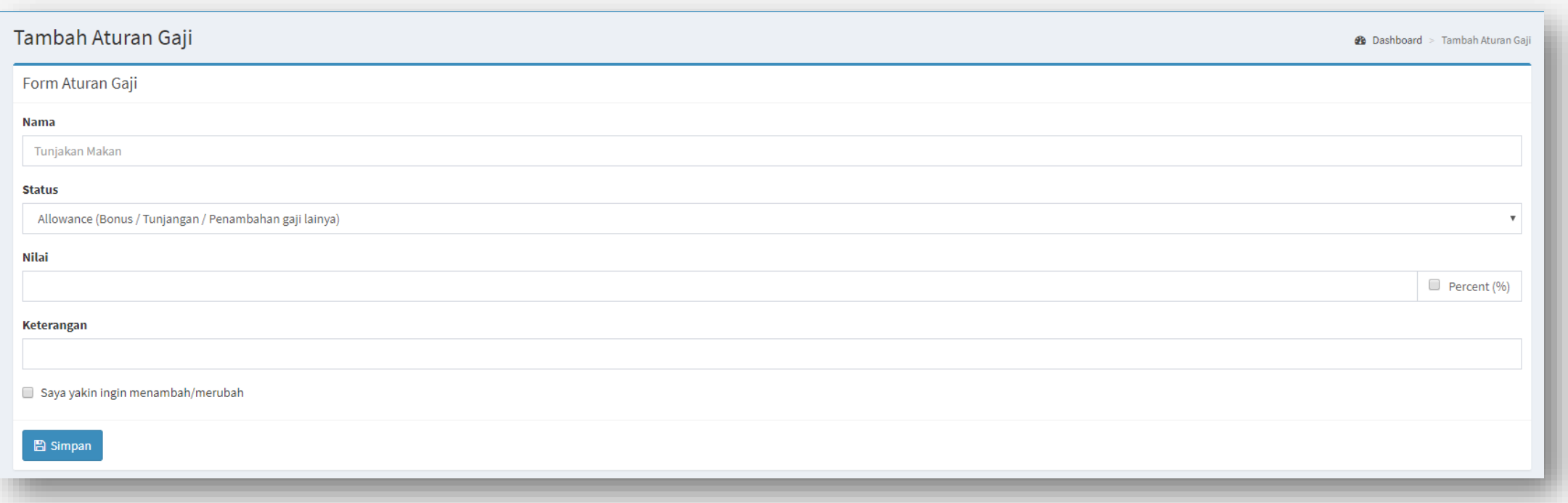

- **Status**: **Allowance** merupakan penambahan pada gaji. Sedangkan **Deduction,** pengurangan/potongan pada gaji.
- **Nilai:** Dapat anda isi berupa angka rupiah langsung (10000) ataupun dalam persentase (10) tanpa perlu symbol tetapi harus mengklik cekbox di samping.

## Gaji – Pengaturan Gaji - Edit

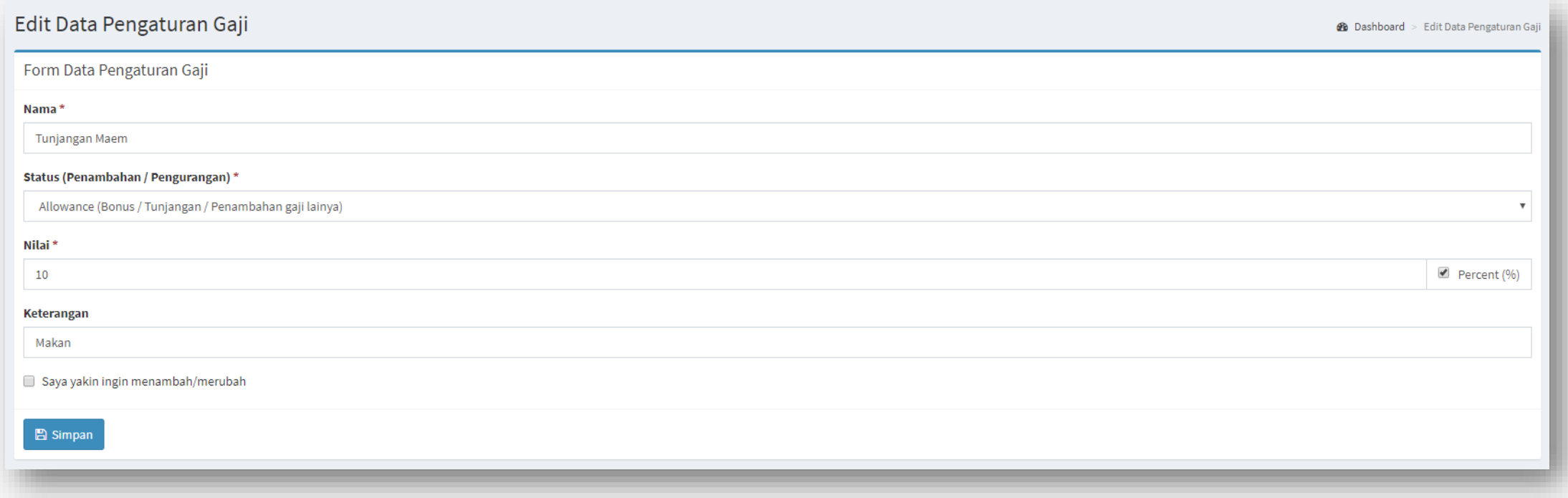

- **Status**: **Allowance** merupakan penambahan pada gaji. Sedangkan **Deduction,** pengurangan/potongan pada gaji.
- **Nilai:** Dapat anda isi berupa angka rupiah langsung (10000) ataupun dalam persentase (10) tanpa perlu symbol tetapi harus mengklik cekbox di samping.

## Gaji – Generate Report Gaji

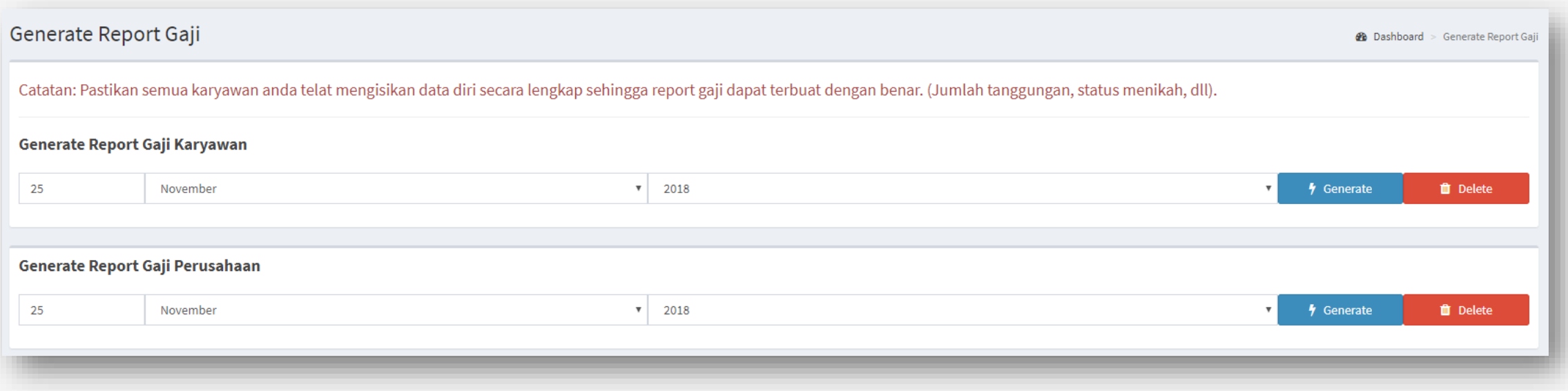

- Tanggal generate report gaji dapat diganti pada **Setting Web.**
- Anda tinggal memilih bulan dan tahun dan klik generate maka report akan terbuat otomatis.
- Data gajinya akan muncul pada menu **Gaji – Report Gaji.**
- Anda juga dapat menghapus data Report Gaji dengan meng-klik tombol **Delete.**
- Report Gaji Perusahaan merupakan report gaji karyawan yang sudah di **Adjustment**.
- **Semua karyawan harus mengisi data diri lengkap dahulu agar report gaji dapat terbuat, jika tidak maka report gaji tidak akan terbuat.**

## Gaji – Report Gaji

Berikut tampilan **report gaji karyawan**.

Untuk melihat bonus, potongan pajak, dan lain-lain anda harus mengklik tombol detail.

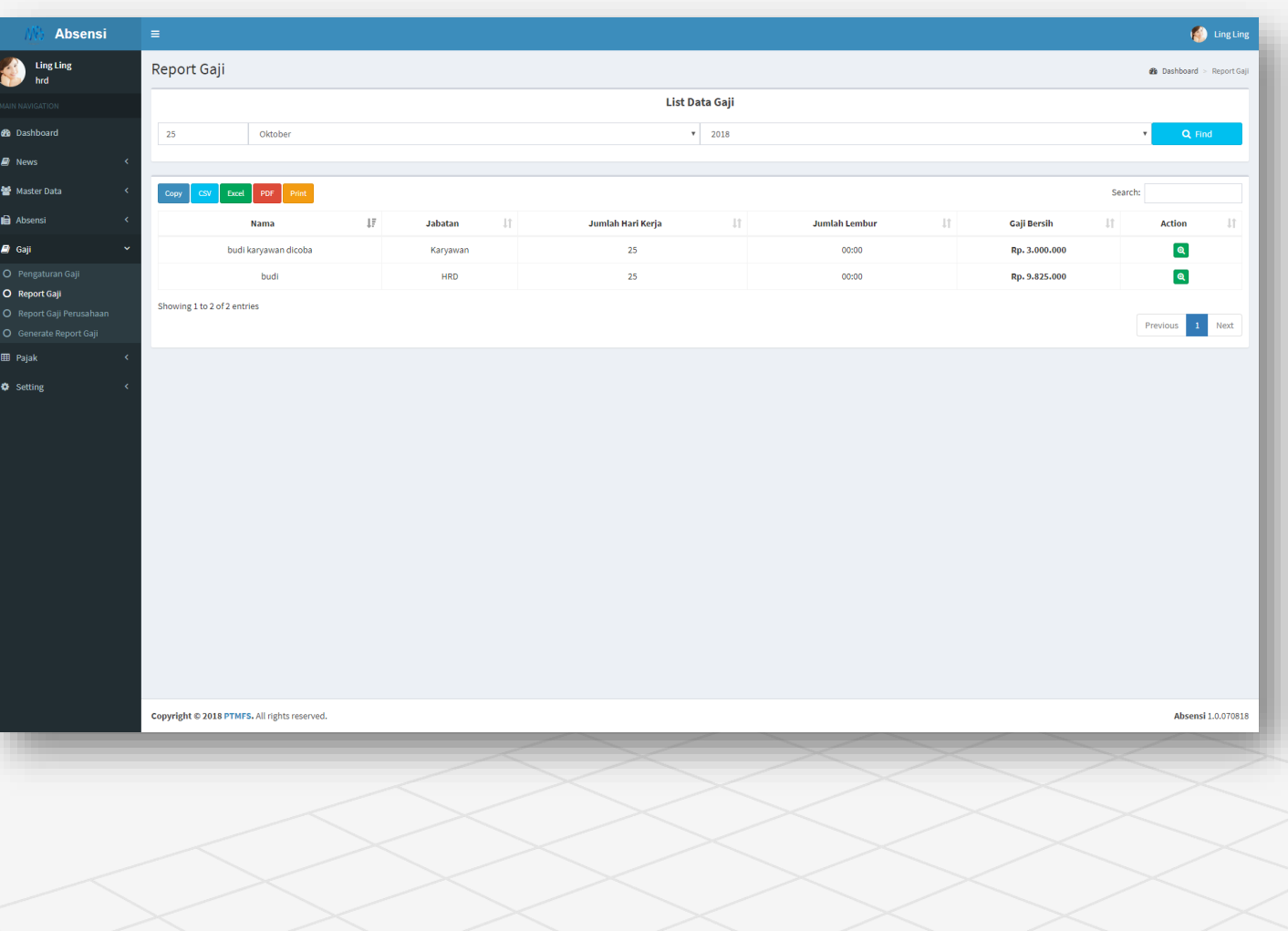

### Berikut tampilan **report gaji karyawan** secara detail. Dapat dieksport menjadi file *.pdf.*

Gaji – Report Gaji - Detail

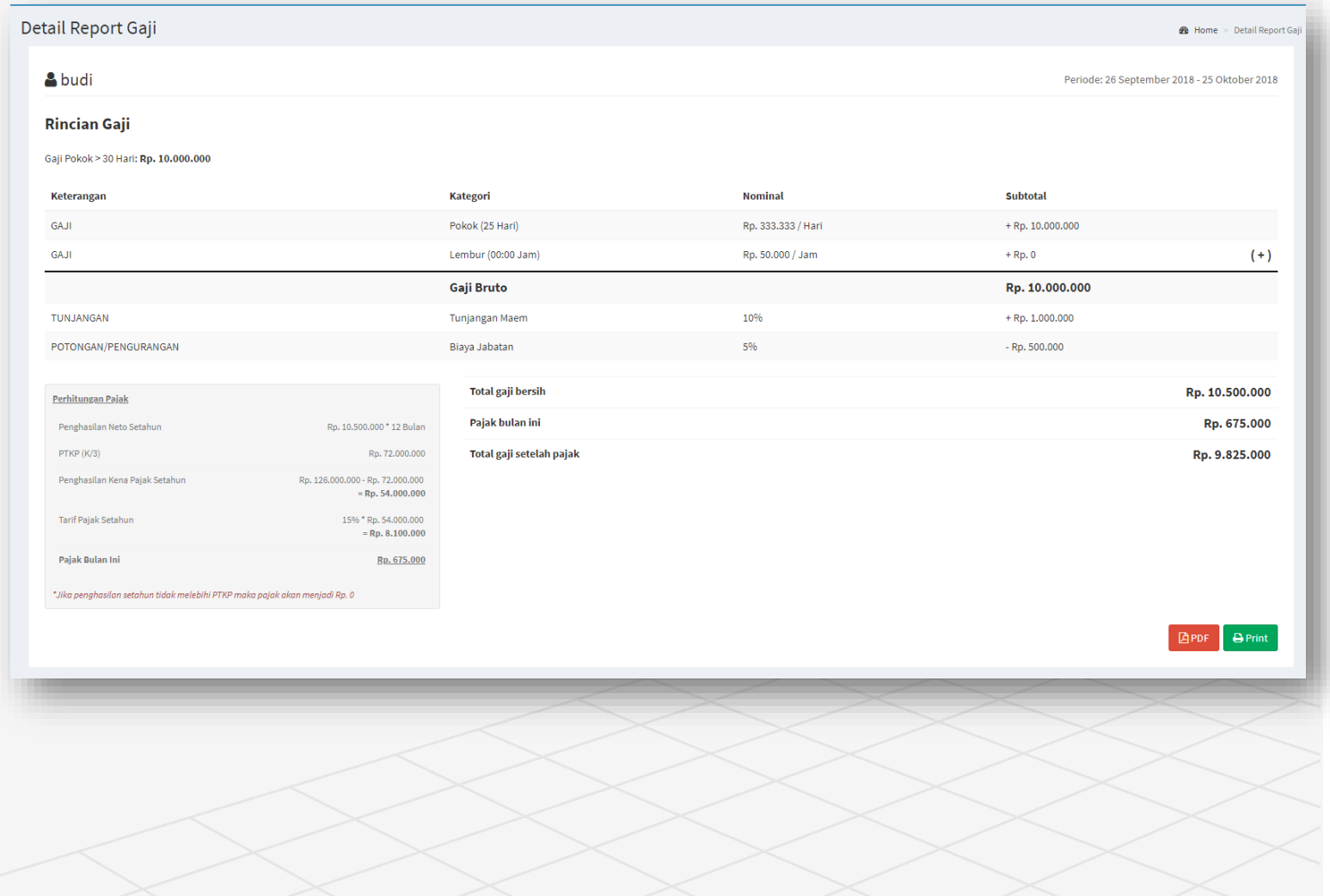

## Pajak

**Data ini sudah mengikuti peraturan pemerintah.**

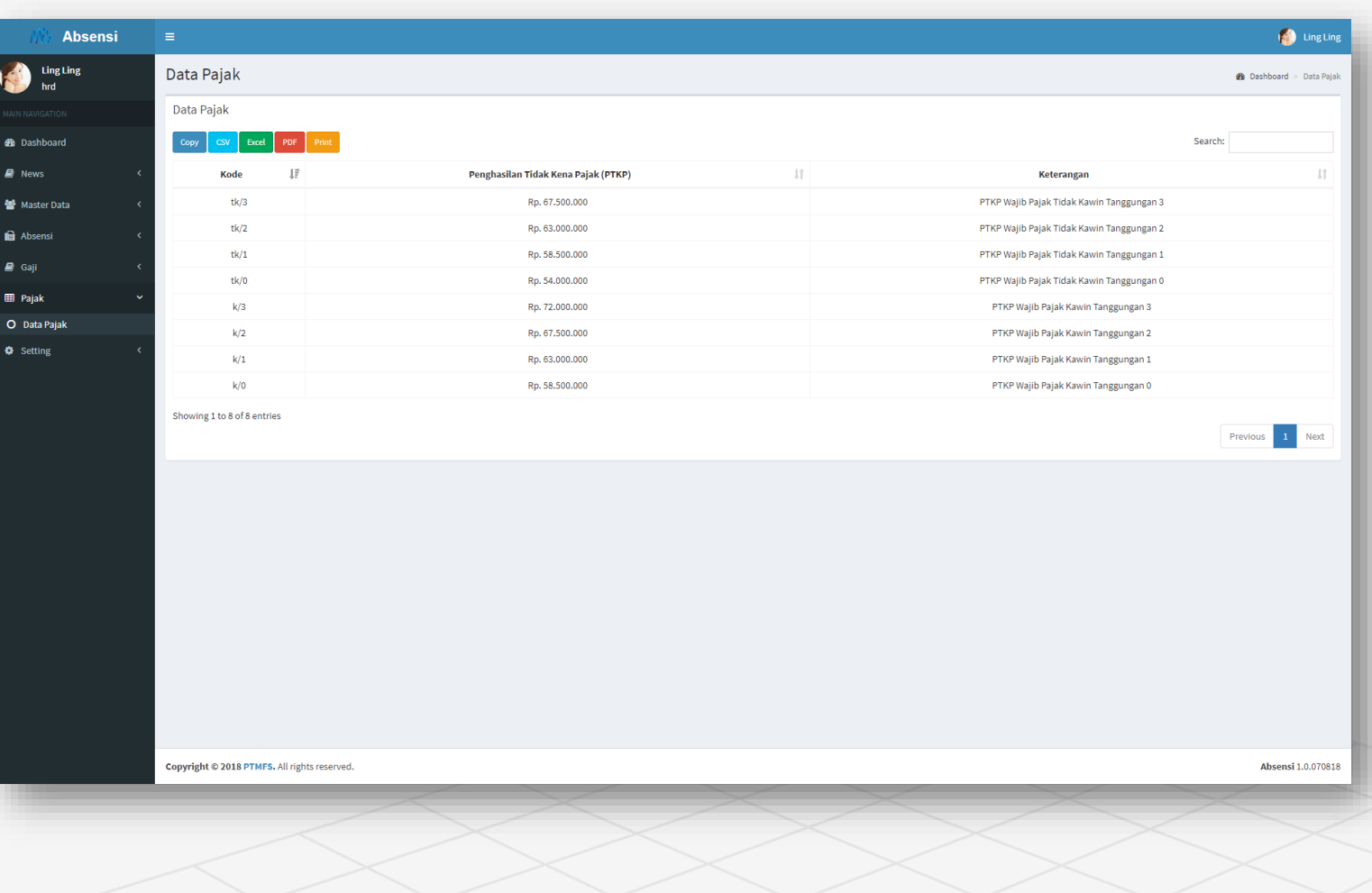

## Radius Map

### **Digunakan untuk membuat titik/tempat absensi.**

Anda dapat memilih karyawan secara spesifik siapa saja yang dapat absen di suatu area.

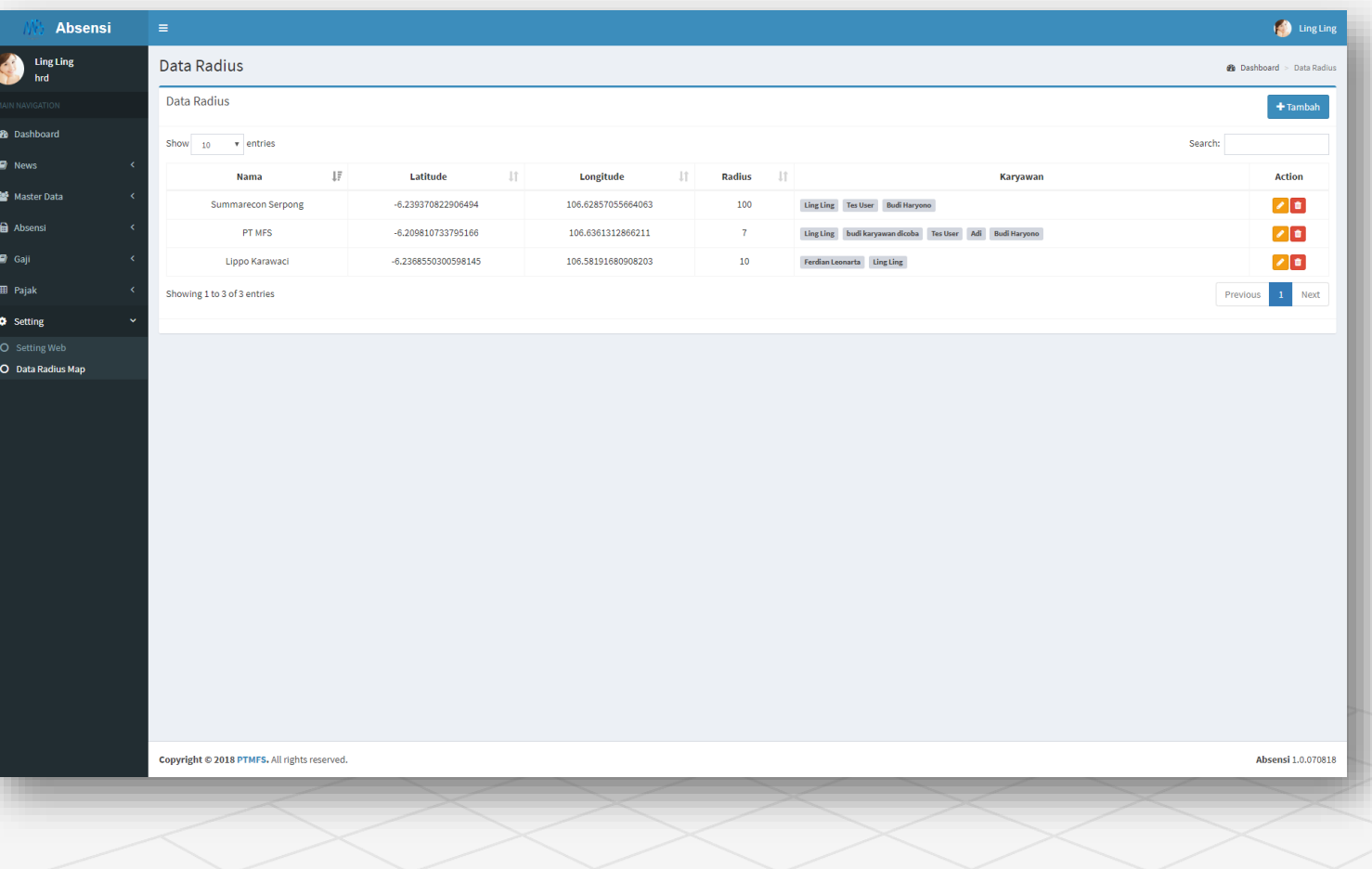

## Radius Map – Tambah - I

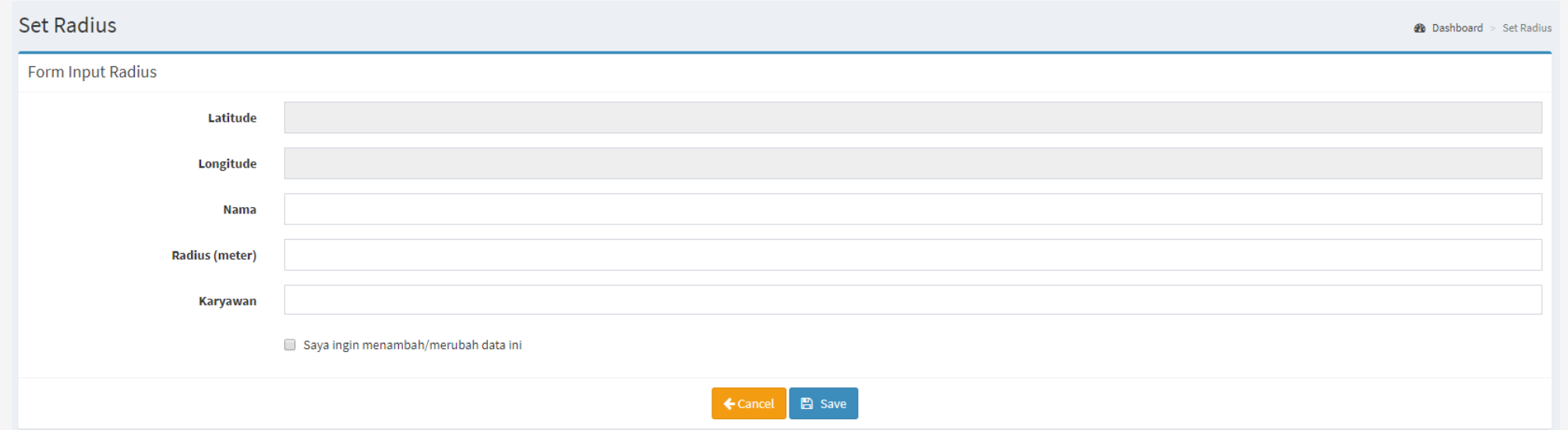

Menambah tempat/titik absensi baru:

- 1. Masukan nama tempat.
- 2. Radius (meter) : Jarak yang diperbolehkan untuk melakukan absen. (Radius akan terlihat seperti lingkaran).
- 3. Karyawan: Nama karyawan yang dapat absen dalam tempat/titik tersebut.

## Radius Map – Tambah - II

Form Input Radius

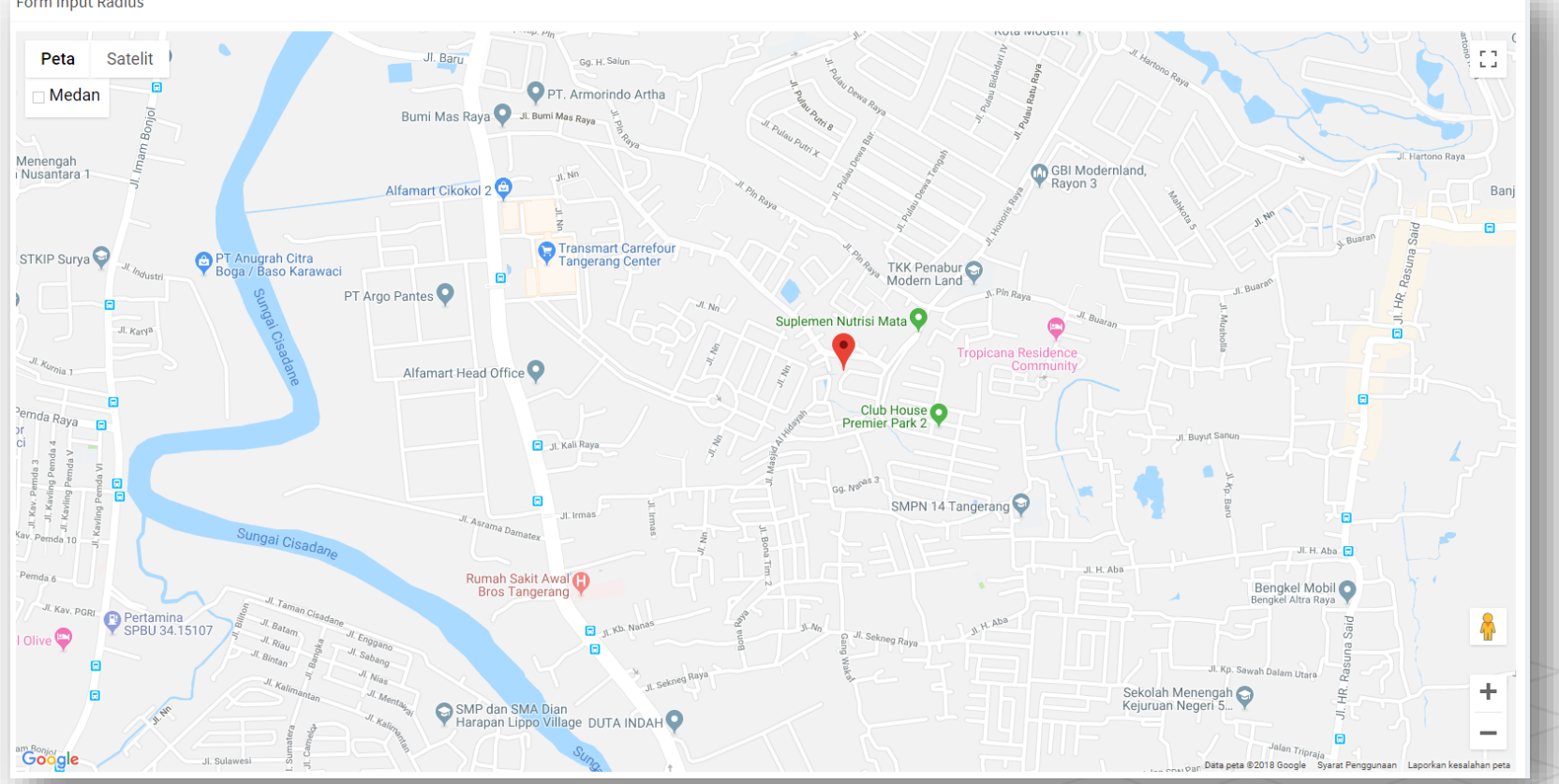

Pilih titik absensi dalam Maps maka titik/tempat radius tersebut akan otomatis terisi ke dalam inputan Longitude & Latitude.

## Setting Web

### **Digunakan untuk merubah pengaturan di website maupun detail perusahaan.**

Beberapa hal yang dapat anda rubah:

- 1. Nama Perusahaan.
- 2. Skin/layout website.
- 3. Bidang Usaha.
- 4. No. Telp Perusahaan.
- 5. Email Perusahaan.
- 6. Website Perusahaan.
- 7. Fax Perusahaan.
- 8. Alamat Perusahaan.
- 9. Tanggal Gajian.
- 10. Logo Perusahaan.
- 11. UMP Perusahaan.

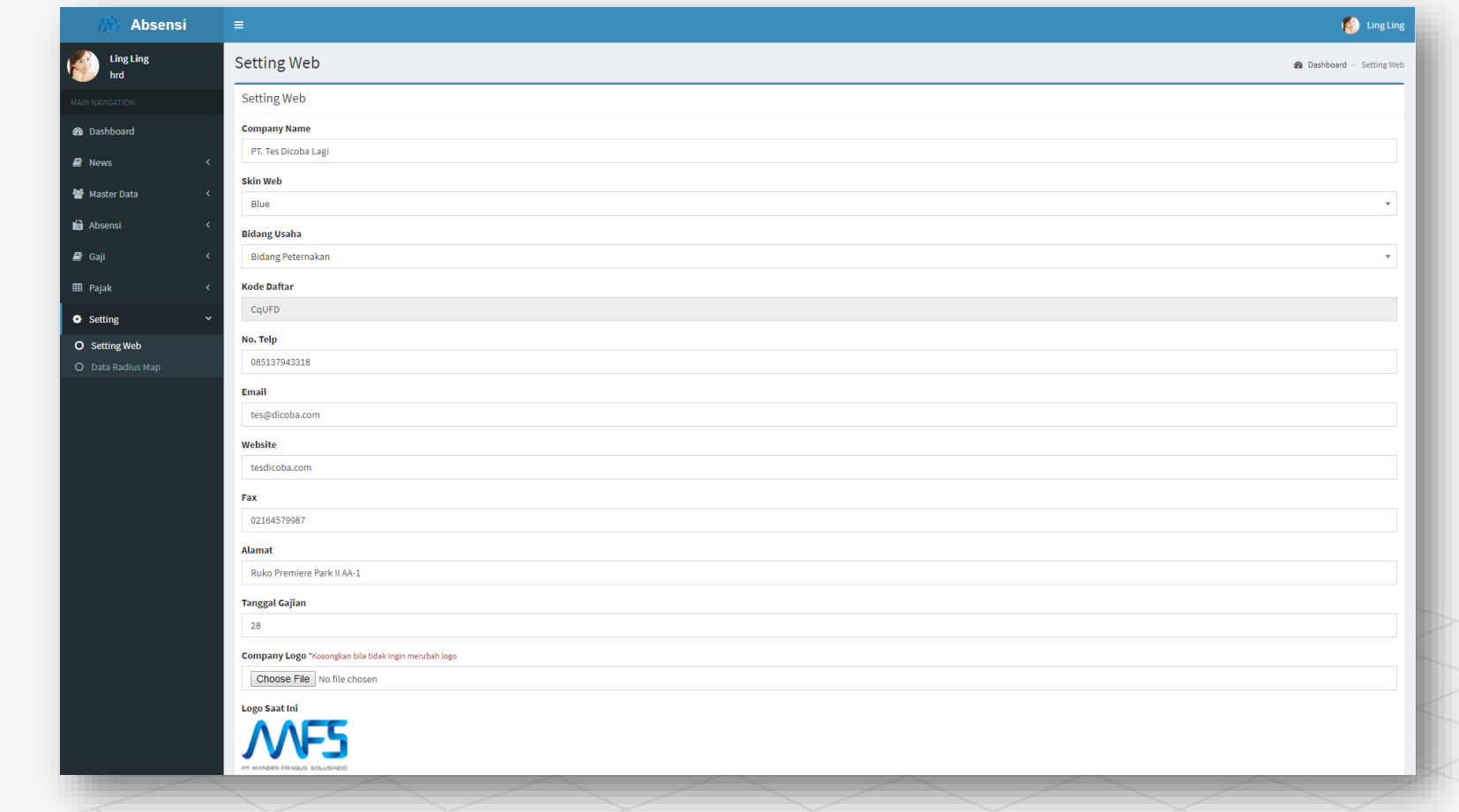